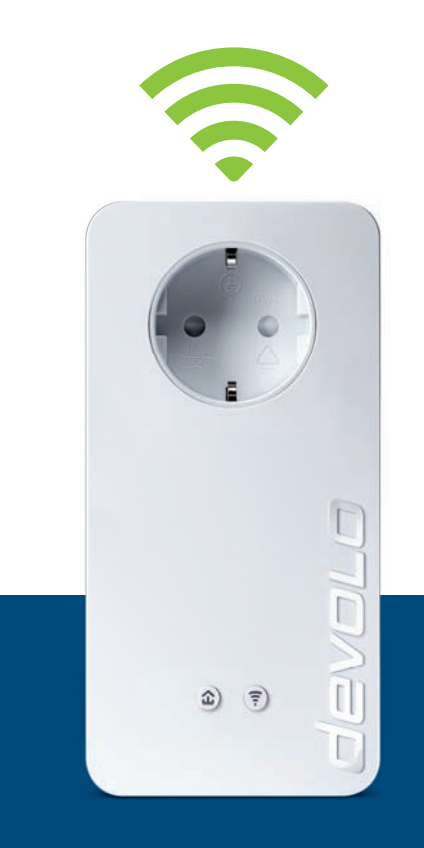

# dLAN® 1200+ WiFi ac

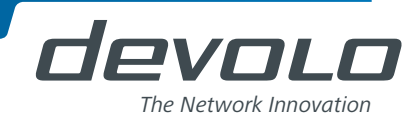

# devolo dLAN® 1200+ WiFi ac

#### © 2014 devolo AG Aachen (Deutschland)

Alle Angaben in dieser Dokumentation sind nach sorgfältiger Prüfung zusammengestellt worden, gelten jedoch nicht als Zusicherung von Produkteigenschaften. devolo haftet ausschließlich in dem Umfang, der in den Verkaufs- und Lieferbedingungen festgelegt ist.

Weitergabe und Vervielfältigung der zu diesem Produkt gehörenden Dokumentation und Software sowie die Verwendung ihres Inhalts sind nur mit schriftlicher Erlaubnis von devolo gestattet. Änderungen, die dem technischen Fortschritt dienen, bleiben vorbehalten.

#### Marken

HomePlug® ist eine eingetragene Marke der HomePlug Powerline Alliance.

Linux® ist eine eingetragene Marke von Linus Torvalds.

Ubuntu® ist eine eingetragene Marke von Canonical Ltd.

Mac $^{\circledR}$  und Mac OS  $X^{\circledR}$  sind eingetragene Marken von Apple Computer, Inc.

iPhone<sup>®</sup>, iPad<sup>®</sup> und iPod<sup>®</sup> sind eingetragene Marken von Apple Computer. Inc.

Windows® und Microsoft® sind eingetragene Marken von Microsoft, Corp.

Wi-Fi®, Wi-Fi Protected Access™, WPA<sup>TM</sup>, WPA<sup>7M</sup> und Wi-Fi Protected Setup™ sind eingetragene Marken der Wi-Fi Alliance®.

devolo, dLAN®, Vianect® sowie das devolo-Logo sind eingetragene Marken der devolo AG.

Alle übrigen verwendeten Namen und Bezeichnungen können Marken oder eingetragene Marken ihrer jeweiligen Eigentümer sein. devolo behält sich vor, die genannten Daten ohne Ankündigung zu ändern und übernimmt keine Gewähr für technische Ungenauigkeiten und/oder Auslassungen.

#### devolo AG

Charlottenburger Allee 60 52068 Aachen

Deutschland

**www.devolo.de**

Aachen, November 2014

# Inhalt

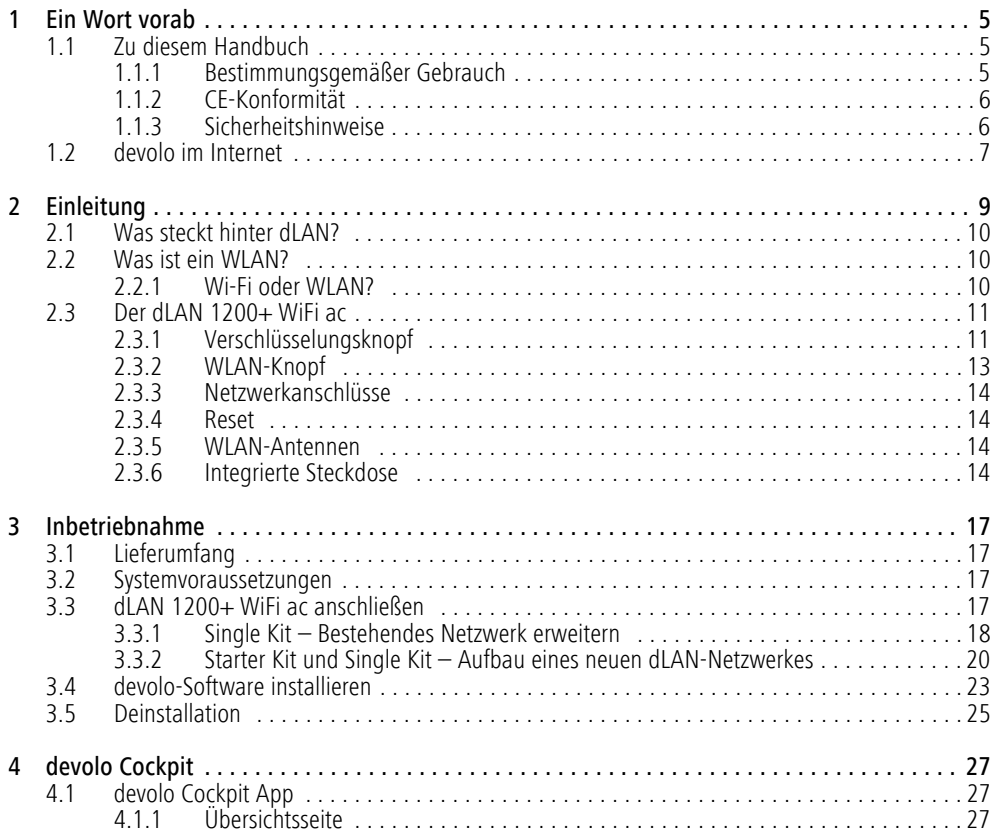

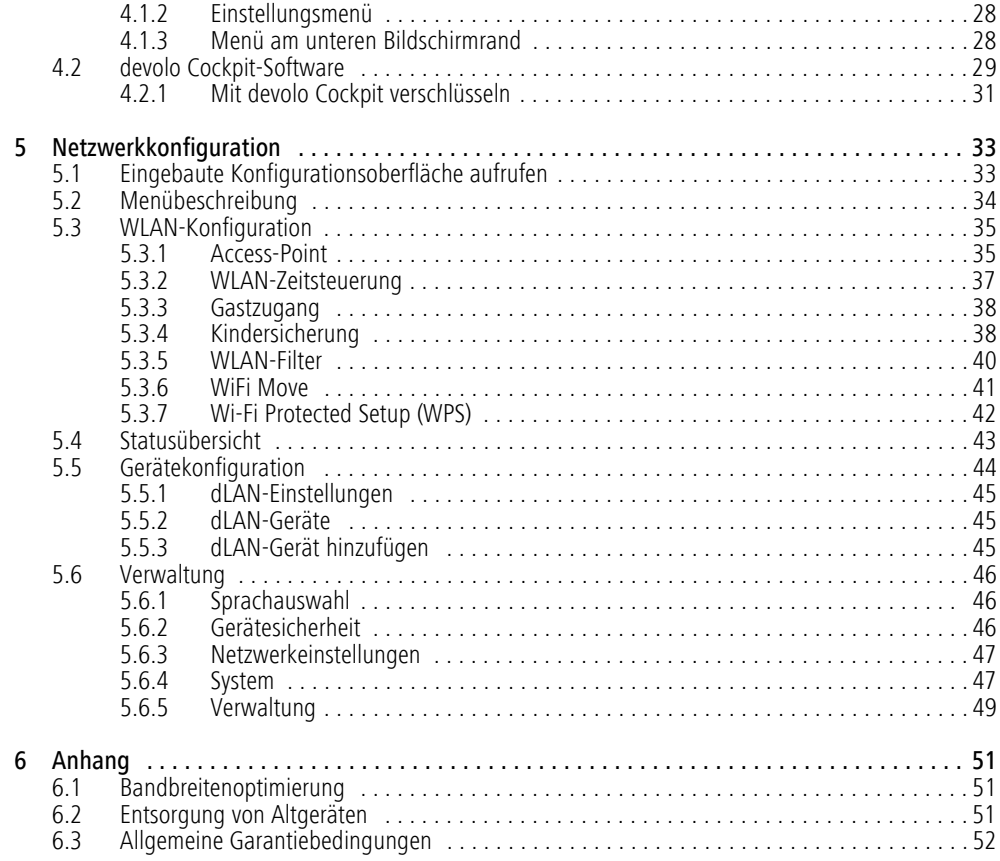

# <span id="page-5-0"></span>1 Ein Wort vorab

*Vielen Dank für Ihr Vertrauen!* 

*Mit wenigen Handgriffen bauen Sie mit dem dLAN 1200+ WiFi ac Ihr eigenes Netzwerk auf. dLAN überträgt die Daten über die Stromleitung des Hauses, so dass jede Steckdose zu einem Netzwerkzugang wird.*

# <span id="page-5-1"></span>1.1 Zu diesem Handbuch

Lesen Sie vor der Inbetriebnahme des Gerätes alle Anweisungen sorgfältig und bewahren Sie Handbuch und/oder Installationsanleitung für späteres Nachschlagen auf.

Nach einer Einführung in die Themen "dLAN" und "WLAN" sowie der Vorstellung des dLAN 1200+ WiFi ac in **Kapitel 2** erfahren Sie in **Kapitel 3**, wie Sie den Adapter erfolgreich in Ihrem Netzwerk in Betrieb nehmen können. Was die Anwenungen devolo Cockpit App bzw. Software devolo Cockpit Ihnen bieten, erfahren Sie in Kapitel 4. Kapitel 5 beschreibt im Detail die Einstellungsmöglichkeiten der eingebauten Konfigurationsoberfläche und damit auch den Zugang zum WLAN. Tipps zur Bandbreitenoptimierung und Hinweise zur Umweltverträglichkeit des Gerätes sowie unsere Garantiebedingungen in **Kapitel 6** bilden den Abschluss des Handbuches.

# Beschreibung der Symbole

In diesem Abschnitt beschreiben wir kurz die Bedeutung der verwendeten Symbole.

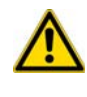

*Sehr wichtiger Hinweis, dessen Nichtbeachtung zu Schäden führen*

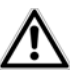

# *kann. Wichtiger Hinweis, dessen Beachtung empfehlenswert ist.*

*Zusätzliche Informationen und Tipps zu Hintergründen und zur Konfiguration Ihres Gerätes.*

# <span id="page-5-2"></span>1.1.1 Bestimmungsgemäßer Gebrauch

Verwenden Sie den Adapter wie in dieser Anleitung be schrieben, um Schäden und Verletzungen zu vermei den.

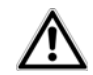

*Das Gerät darf nur in geschlossenen Räumlichkeiten verwendet werden.*

# <span id="page-6-2"></span><span id="page-6-0"></span>1.1.2 CE-Konformität

# CE 0680 **CD**

Das Produkt entspricht den grundlegenden Anforderungen der Richtlinie 1999/5/EC (R&TTE), der EMV-Richtlinie 2004/108/EC sowie den übrigen einschlägigen Bestimmungen des FTEG.

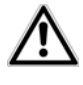

# *Das Produkt ist zum Betrieb in derEU, Schweiz und Norwegen vorgesehen.*

Das Produkt ist eine Einrichtung der Klasse A. Diese Klasse kann im Wohnbereich Funkstörungen verursachen.

*"99/05/EC" (R&TTE Directive) ist eine Richtlinie wie die EMV-Richtlinie. Sie gilt für Funksendeeinrichtungen (Radio equipment) und Telekommunikations-Endgeräte (telecommunication terminal equipment). Die Einhaltung dieser Richtlinien wird über die Anwendung harmonisierter EN Normen nachgewiesen.*

*Die CE-Erklärung zu diesem Produkt liegt in gedruckter Form bei. Außerdem finden Sie sie imInternet unter* www.devolo.de*.*

# <span id="page-6-3"></span><span id="page-6-1"></span>1.1.3 Sicherheitshinweise

Alle Sicherheits- und Bedienungsanweisungen sollen vor Inbetriebnahme von devolo Geräten gelesen und verstanden worden sein und für zukünftige Einsichtnahmen aufbewahrt werden.

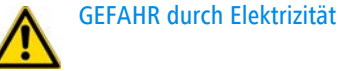

### devolo Geräte **dürfen vom Anwender nicht geöffnet** werden. **Beim Öffnen der Geräte bestehtStromschlaggefahr!**

devolo Geräte sind für den Anwender wartungsfrei. Im Schadensfall trennen Sie das devolo Gerät vom Stromnetz, indem Sie dieses selbst oder dessen Netzstecker aus der Steckdose ziehen. Wenden Sie sich dann ausschließlich an qualifiziertes Fachpersonal (Kundendienst). Ein **Schadensfall** liegt z. B. vor,

- wenn das Stromkabel oder der Stecker beschädigt ist.
- wenn das devolo Gerät mit Flüssigkeit (z.B. Regen oder Wasser) überschüttet wurde.
- wenn das devolo Gerät funktionslos ist.
- wenn das Gehäuse des devolo Gerätes beschädigt ist.

devolo Geräte dürfen ausschließlich an einem **Versorgungsnetz** betrieben werden, wie auf dem **Typenschild** beschrieben.

Um das devolo Gerät vom Stromnetz zu trennen, ziehen Sie das Gerät selbst bzw. dessen Netzstecker ausder Steckdose. **Die Steckdose sowie alle angeschlossenen Netzwerkgeräte sollen leicht zugänglich sein, damit Sie im Bedarfsfall die Netzstecker schnell ziehen können.**

devolo Geräte dürfen nur in geschlossenen Räumlichkeiten verwendet werden.

Verwenden Sie devolo Geräte ausschließlich an einemtrockenen Standort.

**Zur Reinigung trennen Sie devolo Geräte vom Stromnetz!** Vermeiden Sie lösungshaltige Reinigungsmittel, da dies zu Beschädigungen des Gehäuses führen kann. Verwenden Sie zur Reinigung nur ein trockenes Tuch.

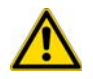

GEFAHR durch Überhitzung

**Batterien** dürfen **niemals** großer **Hitze** wie direkte Sonneneinstrahlung, Feuer o. ä. ausgesetzt werden.

Mehrere devolo Geräte dürfen **nicht direkt ineinander gesteckt** werden.

devolo Geräte sollen nur an Plätzen aufgestellt werden, welche eine ausreichende Belüftung gewähren.

Schlitze und Öffnungen am Gehäuse dienen der Belüftung:

- -**Decken** Sie devolo Geräte bei Betrieb **nicht ab**.
- - Stellen Sie **keine Gegenstände auf** devolo Geräte.
- - Stecken Sie **keine Gegenstände** in die **Öffnungen** der devolo Geräte.
- devolo Geräte dürfen **nicht** in direkter **Nähe** einer offenen **Flamme** (z. B. Feuer, Kerze) eingesetzt werden.
- devolo Geräte dürfen **nicht direkter Wärmestrahlung** ausgesetzt sein (z. B. Heizkörper, Sonneneinstrahlung).

# <span id="page-7-0"></span>1.2 devolo im Internet

Weitergehende Informationen zu unseren Produkten und zum Thema "dLAN" finden Sie auch im Internet unter www.devolo.de. Im Bereich **Service Center** lassen sich nicht nur Produktbeschreibungen und Dokumentationen, sondern auch aktualisierte Versionen der devolo-Software und der Firmware desGerätes herunterladen.

Wenn Sie weitere Ideen oder Anregungen zu unseren Produkten haben, nehmen Sie bitte unter der E-Mail-Adresse support@devolo.de Kontakt mit uns auf!

# <span id="page-9-0"></span>2 Einleitung

**dLAN** ist eine intelligente und sichere Technologie, mit der Sie einfach, schnell und preiswert ein Heimnetz

über das Stromnetz aufbauen, ohne erst eine aufwendige Verkabelung durchführen zu müssen.

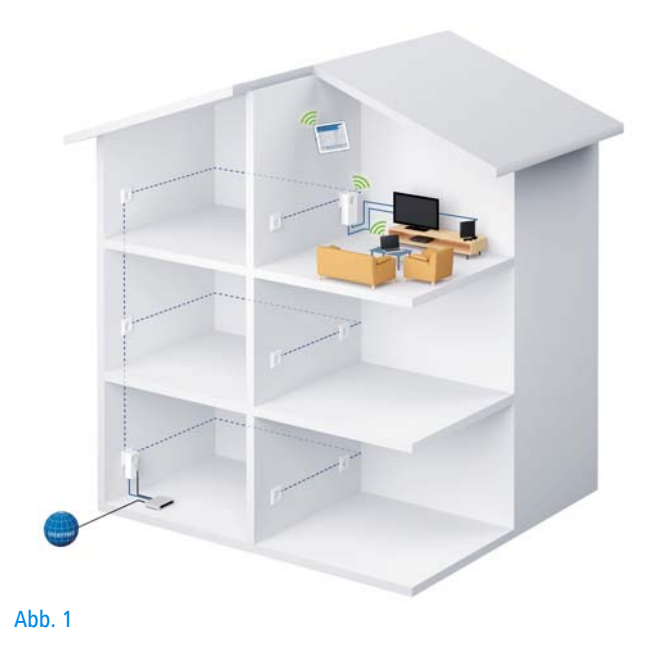

# <span id="page-10-0"></span>2.1 Was steckt hinter dLAN?

<span id="page-10-3"></span>Beim dLAN (**d**irect **L**ocal **A**rea **N**etwork) wird das vorhandene Stromnetz zur Übertragung von Daten zwischen verschiedenen, über entsprechende Adapter miteinander verbundenen, Computern und anderen Netzwerkkomponenten genutzt. Jede Steckdose wird dadurch auch zur "Netzwerksteckdose". Zur Übermittlung werden die Daten umgewandelt ("moduliert") und als Signal über die Stromleitungen geschickt. Modernste Technik gewährleistet dabei, dass sich Stromund Datennetz nicht gegenseitig stören. Dabei ist die Vernetzung über dLAN schnell und sicher. Die übertragenen Informationen werden mit einem Kennwort verschlüsselt, um das Abhören durch Dritte zu verhindern.

# <span id="page-10-1"></span>2.2 Was ist ein WLAN?

<span id="page-10-4"></span>Der Begriff **WLAN** (**W**ireless **L**ocal **A**rea **N**etwork) steht für die Vernetzung von Computern und anderen Geräten per Funk. Zwar lassen sich auch Computer paarweise ("peer-to-peer", p2p) drahtlos miteinander verbinden, in der Regel sorgt jedoch eine zentrale Sendestation (Access-Point) für die Vernetzung der verschiedenen Geräte. Häufig werden solche Access-Points mittlerweile mit Modems für den Internetzugang und Routern als Vermittler in einem Netzwerk zu einer Einheit kombiniert.

Das durch einen bestimmten Sendekanal (von 1 bis 140) und Namen (SSID) von einer Sendestation etablierte Funknetzwerk hat nur eine beschränkte Reichweite. Der auch als "Funkzelle" bezeichnete Empfangsbereich eines Access-Points wird insbesondere durch Gebäudemauern stark eingeschränkt. Häufig ist nur im gleichen Raum eine stabile Funkverbindung zwischen verschiedenen WLAN-Geräten möglich.

Da der Netzwerkzugang im WLAN natürlich nicht, wie beispielsweise im LAN (per Netzwerkkabel) oder dLAN (per Stromnetz) kontrolliert werden kann, stellt die freie Übertragung von Daten durch den Raum natürlich besondere Anforderungen an die Absicherung des Netzwerks. Daher wurden eine ganze Reihe von Sicherheitsmaßnahmen vorgesehen, wie beispielsweise ein versteckter Funknetzname (SSID), die Verschlüsselung der übertragenen Daten und eine Zugangskontrolle über die Kennungen (MAC-Adressen) der Funknetzkarten.

# <span id="page-10-2"></span>2.2.1 Wi-Fi oder WLAN?

**Wi-Fi** ist ein erfundener Markenbegriff der Wi-Fi-Alliance, ein Konsortium, das Geräte mit Funkschnittstellen zertifiziert. In vielen Ländern wird Wi-Fi auch alsSynonym für WLAN benutzt, was streng genommen nicht richtig ist, da Wi-Fi den Funkstandard und WLAN das Funknetzwerk bezeichnet.

# <span id="page-11-0"></span>2.3 Der dLAN 1200+ WiFi ac

Der dLAN 1200+ WiFi ac ist ausgestattet mit

- einem Verschlüsselungsknopf (Haus-Symbol) mit LED-Statusanzeige,
- einem WLAN-Knopf mit LED-Statusanzeige,

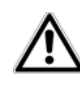

<span id="page-11-3"></span>*Die LED-Statusanzeige kann auf der Konfigurationsoberfläche des Adapters deaktiviert werden (siehe* **[5.6](#page-46-3) [Verwaltung](#page-46-3)***).*

- zwei Netzwerkanschlüssen,
- einem Reset-Taster,
- zwei innenliegenden WLAN-Antennen und
- einer integrierten Steckdose.

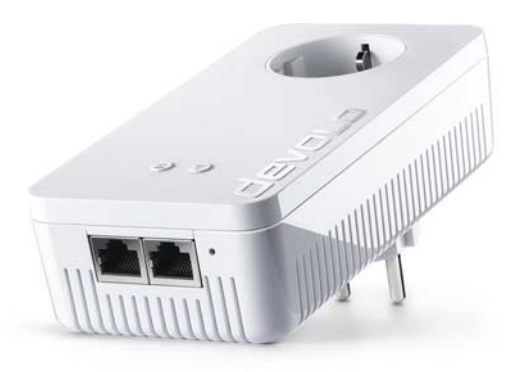

<span id="page-11-2"></span>Abb. 2 ist länderspezifisch

# <span id="page-11-1"></span>2.3.1 Verschlüsselungsknopf

Dieser Knopf steuert die folgenden Funktionen:

# dLAN-Netzwerk verschlüsseln

- - Um Ihr dLAN-Netzwerk individuell zu verschlüsseln, drücken Sie an den angeschlossenen Geräten – innerhalb von 2 Minuten – **jeden Verschlüsselungsknopf** ca. **1 Sekunde**.
- - Um ein dLAN-Gerät aus Ihrem Netzwerk zu entfernen, drücken Sie **mindestens 10 Sekunden** den **Verschlüsselungsknopf** des entsprechenden Gerätes.

*Mehr Informationen dazu finden Sie im Kapitel* **3.3 dLAN 1200+ WiFi [ac anschließen](#page-17-4)***.* 

#### Kontrollleuchten

Die integrierten Kontrollleuchten (**LEDs**) zeigen den dLAN-Status des dLAN 1200+ WiFi ac durch Blinkund Leuchtverhalten an:

- *Prüfen Sie, ob der Adapter vorschriftsmäßig an das Stromnetz angeschlossen ist und ob der Verschlüsselungsvorgang erfolgreich durchgeführt wurde. Mehr Informationen dazu findenSie unter* **3.3 dLAN 1200+ WiFi [ac anschlie](#page-17-4)[ßen](#page-17-4)***.*
- Die LED **blinkt schnell rot** in regelmäßigen Zeitabständen, wenn der dLAN 1200+ WiFi ac mit dem **Stromnetz** verbunden ist, aber **keine dLAN-Verbindung** besteht.
- - Die LED **leuchtet weiß**, wenn der dLAN 1200+ WiFi ac **betriebsbereit** ist und eine**dLAN-Verbindung** besteht.
- **Die LED blinkt schnell weiß** in regelmäßigen Zeitabständen, wenn der Verschlüsselungsvorgang (**Pairing**) im dLAN-Netzwerk durchgeführt wird.
- - Die LED **blinkt weiß** in **unregelmäßigen** Zeitabständen, wenn der dLAN 1200+ WiFi ac sich im **Stromsparmodus** befindet.
- - Die LED **blinkt rot** in regelmäßigen Zeitabständen, wenn die Datenübertragungsrate des dLAN 1200+ WiFi ac nicht im optimalen Bereich liegt. Hinweise zur Verbesserung der Datenübertragungsrate finden Sie im Kapitel **[6.1 Bandbrei](#page-51-3)[tenoptimierung](#page-51-3)**.

### WiFi Move Technology

WiFi Move Technology ist eine Funktion zur Synchronisierung der WLAN-Einstellungen aller WiFi-Adapter. Sie aktivieren die Synchronisierung entweder mit Hilfe der Funktionen auf der Konfigurationsoberfläche (siehe Kapitel **[5.3.6 WiFi Move](#page-41-1)**) oder per Knopfdruck am Adapter.

- $_{\tiny\textcircled{\scriptsize{1}}}$  Drücken Sie **zuerst** den Verschlüsselungsknopf mit dem Haus-Symbol (ca. **1 Sekunde)** eines bereits **vorhandenen** dLAN 1200+ WiFi ac, dessen **gesamte WLAN-Konfiguration** auf alle anderen dLAN 1200+ WiFi ac-Adapter übertragen werden soll und **innerhalb von 2 Minuten** jeden Verschlüsselungsknopf der neuen **dLAN 1200+ WiFi ac** (ca. **1 Sekunde**).
- Die **WiFi**-Adapter sind nun **dauerhaft** miteinander **verbunden** und tauschen ab jetzt Änderun-

gen an der **WLAN-Konfiguration automatisch** untereinander aus.

# <span id="page-13-0"></span>2.3.2 WLAN-Knopf

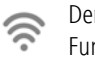

Der WLAN-Knopf steuert die folgenden WLAN-Funktionen:

# WLAN ein/aus:

- Im **Auslieferungszustand** ist die **WLAN**-Funktion bereits **eingeschaltet** und die WLAN-Verschlüsselung **WPA2** eingestellt. Der Standard-WLAN-Schlüssel für die Erstinstallation desdLAN 1200+ WiFi ac ist der WiFi key des Adapters. Sie finden den eindeutigen Schlüssel auf dem Etikett auf der Rückseite des Gehäuses.

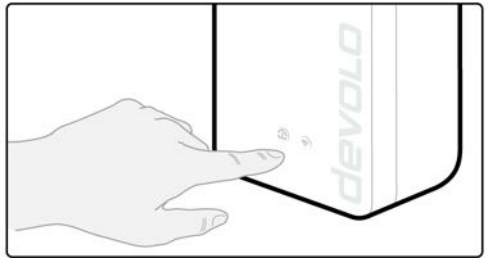

*Notieren Sie vor dem Vernetzungsvorgang den WLAN-Schlüssel des dLAN 1200+ WiFi ac. Siefinden den eindeutigen Schlüssel (WiFi key) des Adapters auf dem Etikett auf der Rückseite des Gehäuses.*

*Um den dLAN 1200+ WiFi ac später über WLAN mit Ihrem Laptop, Tablet oder Smartphone zu verbinden, geben Sie den notierten WiFi key als Netzwerksicherheitsschlüssel ein.*

- <span id="page-13-2"></span><span id="page-13-1"></span>- Um **WLAN auszuschalten**, halten Sie den WLAN-Knopf **länger als 3 Sekunden** gedrückt.
- - Um **WLAN** wieder **einzuschalten**, drücken Sie den WLAN-Knopf **kurz**.

### WLAN-Geräte per WPS verbinden

- - Befindet sich das Gerät im **Auslieferungszustand**, **drücken** Sie **kurz** den WLAN-Knopf, um **WPS** zu aktivieren.
- - War die **WLAN**-Verbindung **ausgeschaltet** und **Sie möchten WPS aktivieren**, drücken Sie den **WLAN-Knopf zweimal**; einmal, um WLAN einzuschalten, und das zweite Mal, um WPS zu aktivieren.Abb. 3

*WPS ist ein von der Wi-Fi Alliance entwickelterVerschlüsselungsstandard zur Erhöhung der Sicherheit in einem WLAN-Netzwerk. Das Zielvon WPS ist es, das Hinzufügen von Geräten in ein bestehendes Netzwerk zu vereinfachen.Ausführlichere Informationen dazu finden Sieim Kapitel* **[5.3.7 Wi-Fi Protected Setup](#page-42-1) [\(WPS\)](#page-42-1)***.*

#### Kontrollleuchten

Die integrierten Kontrollleuchten (**LEDs**) zeigen den WLAN-Status des dLAN 1200+ WiFi ac durch Blinkund Leuchtverhalten an:

- **Bei aus**geschalteter **WLAN**-Verbindung ist auch die **LED aus**.
- - Bei **ein**geschalteter **WLAN**-Verbindung leuchtet die LED **weiß**.
- **weißes** Blink- bzw. Leuchtverhalten
	- O Die LED leuchtet, bei Verbindung zum WLAN-Netzwerk.
	- Die LED **blinkt** beim WPS-Pairing **kurz auf**.

# <span id="page-14-5"></span><span id="page-14-0"></span>2.3.3 Netzwerkanschlüsse

Über die zwei Netzwerkanschlüsse können PCs oderandere Netzwerkgeräte über handelsübliche Netzwerkkabel mit dem dLAN 1200+ WiFi ac verbundenwerden.

# <span id="page-14-6"></span><span id="page-14-1"></span>2.3.4 Reset

Der **Reset**-Taster (neben den Netzwerkanschlüssen) hat zwei verschiedene Funktionen:

- - **Das Gerät startet neu**, wenn Sie den Reset- Taster **kürzer als 10 Sekunden** drücken.
- - Um die Konfiguration des dLAN 1200+ WiFi ac in den **Auslieferungszustand** zurück zu versetzen, drücken Sie den Reset-Taster **länger als 10 Sekunden**. Beachten Sie, dass alle bereits vorge nommenen Einstellungen hierbei verloren gehen!
- *Der Reset-Taster kann mit Hilfe eines spitzen Gegenstandes (z. B. Büroklammer) gedrückt werden.*

# <span id="page-14-7"></span><span id="page-14-2"></span>2.3.5 WLAN-Antennen

Die innenliegenden WLAN-Antennen dienen der Ver bindung mit anderen Netzwerkgeräten per Funk.

# <span id="page-14-4"></span><span id="page-14-3"></span>2.3.6 Integrierte Steckdose

Wenn Sie weitere Netzwerkgeräte mittels Mehrfach steckdose anschließen, stecken Sie diese Mehrfach steckdose in die Steckdose des dLAN 1200+ WiFi ac. Der hier integrierte Netzfilter beseitigt evtl. Rauschen der angeschlossenen Geräte und verbessert entscheidend die Datenübertragung im Netzwerk.

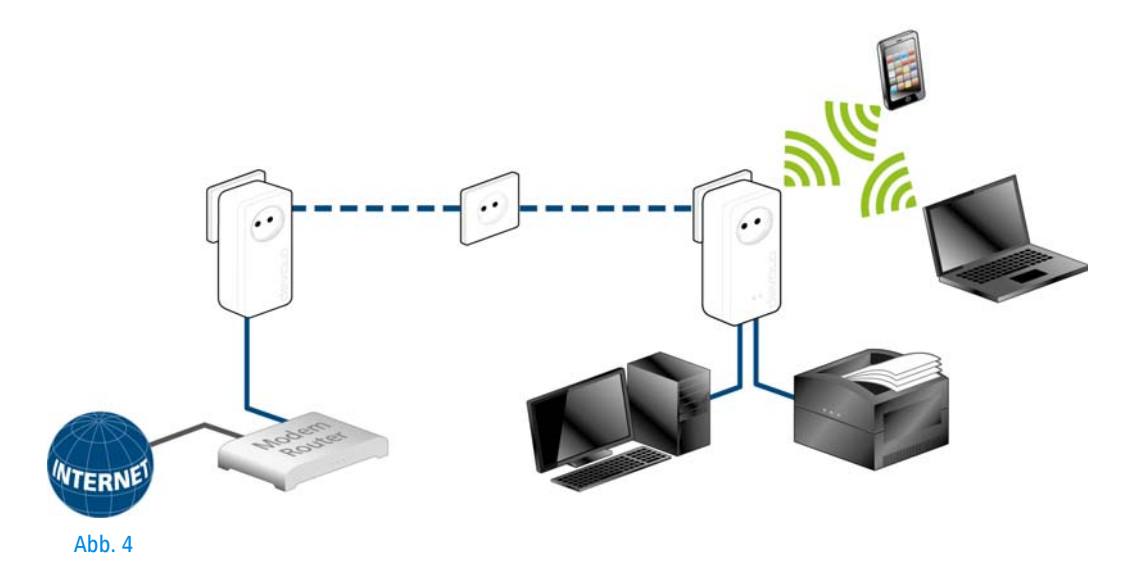

# <span id="page-17-0"></span>3 Inbetriebnahme

In diesem Kapitel erfahren Sie alles Wissenswerte zur Inbetriebnahme Ihres dLAN 1200+ WiFi ac. Wir beschreiben den Anschluss des Gerätes und stellen Ihnendie mitgelieferte devolo-Software kurz vor.

# <span id="page-17-5"></span><span id="page-17-1"></span>3.1 Lieferumfang

Bevor Sie mit der Inbetriebnahme IhresdLAN 1200+ WiFi ac beginnen, vergewissern Sie sich bitte, dass Ihre Lieferung vollständig ist:

# **•** Single Kit:

- $\bigcirc$  dLAN 1200+ WiFi ac
- $\bigcirc$  gedruckte Installationsanleitung/CE-Erklärung
- $\bigcap$ Online-Dokumentation

# oder

#### -**Starter Kit**:

- $\bigcirc$  dLAN 1200+ WiFi ac
- $\bigcirc$ dLAN 1200+
- О Netzwerkkabel
- О gedruckte Installationsanleitung/CE-Erklärung
- $\circ$ Online-Dokumentation

devolo behält sich das Recht vor, Änderungen im Lieferumfang ohne Vorankündigung vorzunehmen.

# <span id="page-17-6"></span><span id="page-17-2"></span>3.2 Systemvoraussetzungen

- - **Betriebssysteme**: Windows 7 Home Premium (32 bit/64 bit), Windows 8 (32 bit/64 bit), Windows 8 Pro (32 bit/64 bit), Linux (Ubuntu 12.4), Mac (OS X 10.6) und alle netzwerkfähigen Betriebssysteme
- -**Netzwerkanschluss**

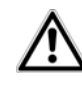

*Zum Aufbau eines dLAN-Netzwerkesbenötigen Sie min. zwei dLAN-Geräte (200 Mbit/s, 500 Mbit/s, 600 Mbit/s bzw. 1200 Mbit/s).* 

<span id="page-17-4"></span><span id="page-17-3"></span> $3.3$  dLAN 1200+ WiFi ac anschließen

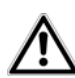

*Das Gerät darf nur in geschlossenen Räumlichkeiten verwendet werden.*

*Notieren Sie vor dem Vernetzungsvorgang den WLAN-Schlüssel des dLAN 1200+ WiFi ac. Siefinden den eindeutigen Schlüssel (WiFi key) des Adapters auf dem Etikett auf der Rückseite des Gehäuses.*

*Um den dLAN 1200+ WiFi ac später über WLAN mit Ihrem Laptop, Tablet oder Smartphone zu verbinden, geben Sie den notierten WiFi key als Netzwerksicherheitsschlüssel ein.*

In den folgenden Abschnitten beschreiben wir, wie Sie den dLAN 1200+ WiFi ac anschließen und ins Netzwerk integrieren. Anhand möglicher Netzwerkszenarien verdeutlichen wir die genauen Vorgehensweisen:

# <span id="page-18-0"></span>3.3.1 Single Kit – Bestehendes Netzwerk erweitern

- Stecken Sie den dLAN 1200+ WiFi ac in eine Wandsteckdose. Sobald die Kontrollleuchte desVerschlüsselungsknopfes mit dem Haus-Symbol weiß leuchtet (nach ca. 50 Sek.), ist der Adapter betriebsbereit.

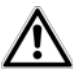

*Um den dLAN 1200+ WiFi ac vomStromnetz zu trennen, ziehen Sie das Gerät aus der Steckdose. Die Steckdose sowie alle angeschlossenen Netzwerkgeräte sollen leicht zugänglich sein, damit Sie im Bedarfsfall die Netzstecker schnell ziehen können.*

#### dLAN 1200+ WiFi ac in ein bestehendes dLAN-Netzwerk integrieren

Bevor Sie den dLAN 1200+ WiFi ac in Ihrem dLAN-Netzwerk einsetzen können, müssen Sie ihn zunächst mit Ihren bestehenden dLAN-Geräten zu einem Netzwerk verbinden. Dies geschieht durch die gemeinsame Verwendung eines dLAN-Kennwortes. Damit entsteht ein abgegrenztes dLAN-Netzwerk. Die gemeinsame Verwendung des dLAN-Kennwortes dient somit der Zugangskontrolle zum dLAN-Netzwerk als auch der Verschlüsselung, und damit der Abhörsicherheit, der übermittelten Daten. Das dLAN-Kennwort kann aufverschiedene Art und Weise gesetzt werden:

#### **dLAN-Netzwerk per Knopfdruck (Haus-Symbol) verschlüsseln**

 Drücken Sie **zuerst** den Verschlüsselungsknopf (ca. **1 Sekunde**) eines Adapters aus Ihrem bestehenden Netzwerk und **innerhalb von 2 Minuten** den Verschlüsselungsknopf mit dem HausSymbol (ca. **1 Sekunde**) des neuen dLAN 1200+ WiFi ac.

Der neue dLAN 1200+ WiFi ac ist in Ihr bestehendesdLAN-Netzwerk eingebunden.

### **oder**

**dLAN-Netzwerk per devolo Cockpit App verschlüsseln mit Ihrem Smartphone bzw. Tablet.** Mehr Informationen finden Sie in den Kapiteln **[3.4 de](#page-23-0)[volo-Software installieren](#page-23-0)** und **[4.1](#page-27-3)devolo [Cockpit](#page-27-3) App**.

**oder**

**dLAN-Netzwerk per PC-Software devolo Cockpit verschlüsseln.** Mehr Informationen finden Sie in denKapiteln **[3.4 devolo-Software installieren](#page-23-0)** und **[4.2](#page-29-1) devolo [Cockpit-Software](#page-29-1)**

#### **oder**

**dLAN-Netzwerk durch Eingabe des dLAN-Kennwortes auf der Konfigurationsoberfläche verschlüsseln.** Mehr Informationen finden Sie im Kapitel **[5.5 Gerätekonfiguration](#page-44-1)**.

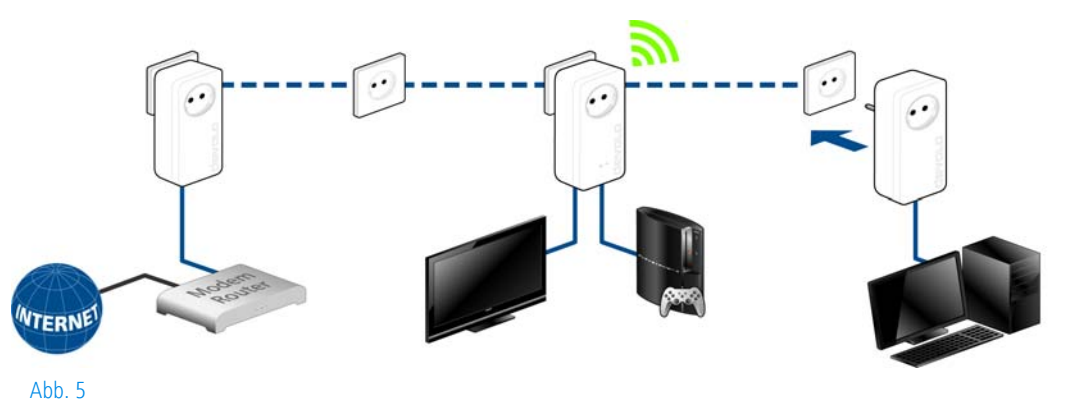

#### dLAN 1200+ WiFi ac in ein bestehendes WLAN-Netzwerk integrieren

 Richten Sie die WLAN-Verbindung zu Ihrem Laptop, Tablet oder Smartphone ein, indem Sie den zuvor notierten WiFi key als Netzwerksicherheitsschlüssel eingeben.

<span id="page-20-1"></span>Damit der dLAN 1200+ WiFi ac die gleiche WLAN-Konfiguration wie Ihr WLAN-Router aufweist, können Sie die WLAN-Zugangsdaten per Knopfdruck übernehmen. Die **WiFi Clone** Funktion kann auf verschiedeneArt und Weise aktiviert werden:

### **WiFi Clone per Knopfdruck aktivieren**

 Drücken Sie zuerst den **Verschlüsselungsknopf** mit dem **Haussymbol** auf der Vorderseite des dLAN 1200+ WiFi ac und anschließend die WPS-Taste des WLAN-Routers, dessen Zugangsdaten übernommen werden sollen.

# **oder**

**WiFi Clone per Konfigurationsoberfläche aktivieren**. Mehr Informationen zu dieser Funktion findenSie im Kapitel **5 Netzwerkkonfiguration**  $\lozenge$  **[WiFi](#page-41-2) [Clone](#page-41-2)**.

 Um den dLAN 1200+ WiFi ac in ein bestehendes **WLAN-Netzwerk mit devolo WiFi-Gerätender 500er-Serie** (z. B. dLAN 500 WiFi oder dLAN

500 Wireless+) einzubinden, müssen Sie die Einstellungen Ihrer bestehenden WLAN-Konfiguration **manuell** auf die Konfigurationsoberfläche des dLAN 1200+ WiFi ac übertragen.

*Mehr Informationen zur Konfigurationsoberfläche finden Sie im Kapitel* **[5 Netzwerkkonfigu](#page-33-2)[ration](#page-33-2)***.*

# <span id="page-20-0"></span>3.3.2 Starter Kit und Single Kit – Aufbau eines neuen dLAN-Netzwerkes

- Schließen Sie den dLAN 1200+ an den Netzwerkanschluss Ihres Internetzugangsgerätes an.
- Stecken Sie den dLAN 1200+ WiFi ac in eine Wandsteckdose. Sobald die Kontrollleuchte desVerschlüsselungsknopfes mit dem Haus-Symbol weiß leuchtet (nach ca. 50 Sek.), ist der Adapter betriebsbereit.

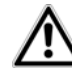

*Um den Adapter vom Stromnetz zu trennen, ziehen Sie das Gerät aus der Steckdose. Die Steckdose sowie alleangeschlossenen Netzwerkgeräte sollen leicht zugänglich sein, damit Sie im Bedarfsfall die Netzsteckerschnell ziehen können.*

#### dLAN 1200+ und einen dLAN 1200+ WiFi ac zu einem dLAN-Netzwerk verbinden

Bevor Sie die Adapter in einem dLAN-Netzwerk einsetzen können, müssen Sie sie zunächst zu einem Netzwerk verbinden. Dies geschieht durch die gemeinsame Verwendung eines dLAN-Kennwortes. Damit entsteht ein abgegrenztes dLAN-Netzwerk. Die gemeinsame Verwendung des dLAN-Kennwortes dient somit der Zugangskontrolle zum dLAN-Netzwerk als auch der Verschlüsselung, und damit der Abhörsicherheit, der übermittelten Daten.

Das dLAN-Kennwort kann auf verschiedene Art undWeise gesetzt werden:

#### **dLAN-Netzwerk per Knopfdruck verschlüsseln**

- Drücken Sie **zuerst** den Verschlüsselungsknopf (ca. **1 Sekunde**) des **dLAN 1200+** und **innerhalb von 2 Minuten** den Verschlüsselungsknopf mit dem Haus-Symbol (ca. **1 Sekunde**) des **dLAN 1200+ WiFi ac**.
- Ihr dLAN-Netzwerk ist nun eingerichtet und vor unbefugtem Zugriff geschützt.

#### **oder**

**dLAN-Netzwerk per devolo Cockpit App verschlüsseln mit Ihrem Smartphone bzw. Tablet.** Mehr Informationen finden Sie in den Kapiteln **[3.4 de-](#page-23-0)** **[volo-Software installieren](#page-23-0)** und **[4.1](#page-27-3)devolo [Cockpit](#page-27-3) App**.

#### **oder**

**dLAN-Netzwerk per PC-Software devolo Cockpit verschlüsseln.** Mehr Informationen finden Sie in denKapiteln **[3.4 devolo-Software installieren](#page-23-0)** und **[4.2](#page-29-1) devolo [Cockpit-Software](#page-29-1)**

#### **oder**

**dLAN-Netzwerk durch Eingabe des dLAN-Kenn wortes auf der Konfigurationsoberfläche ver schüsseln.** Mehr Informationen finden Sie im Kapitel **[5.5 Gerätekonfiguration](#page-44-1)**.

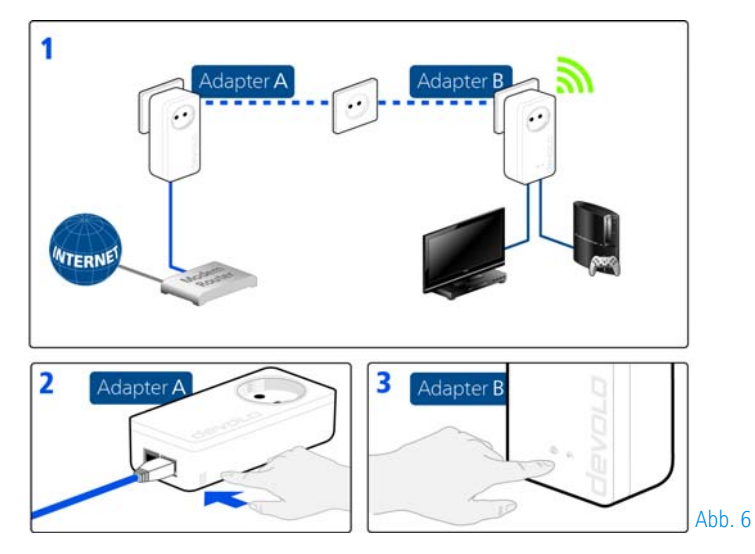

Weitere dLAN 1200+ WiFi ac ins WLAN-Netzwerk einbinden

 Richten Sie die WLAN-Verbindung zu Ihrem Laptop, Tablet oder Smartphone ein, indem Sie den zuvor notierten WiFi key als Netzwerksicherheitsschlüssel eingeben.

Damit der dLAN 1200+ WiFi ac die gleiche WLAN-Konfiguration wie Ihr WLAN-Router aufweist, können Sie die WLAN-Zugangsdaten per Knopfdruck übernehmen. Die **WiFi Clone** Funktion kann auf verschiedeneArt und Weise aktiviert werden:

#### **WiFi Clone per Knopfdruck aktivieren**

 Drücken Sie zuerst den **Verschlüsselungsknopf** mit dem **Haussymbol** auf der Vorderseite des dLAN 1200+ WiFi ac und anschließend die WPS-Taste des WLAN-Routers, dessen Zugangsdaten übernommen werden sollen.

#### **oder**

**WiFi Clone per Konfigurationsoberfläche aktivieren**. Mehr Informationen zu dieser Funktion finden**Sie im Kapitel <b>5 Netzwerkkonfiguration**  $\lozenge$  **WiFi [Clone](#page-41-2)**.

- Um die dLAN 1200+ WiFi ac miteinander über WLAN zu verbinden, drücken Sie **zuerst** den Verschlüsselungsknopf mit dem Haus-Symbol (ca. **<sup>1</sup> Sekunde)** des bereits vorhandenen **WiFi-Adapters**, dessen **gesamte WLAN-Konfiguration** nun auf den neuen dLAN 1200+ WiFi ac-Adapter übertragen werden soll und **abschließend** den Verschlüsselungsknopf mit dem Haus-Symbol des neuen **dLAN 1200+ WiFi ac** (ca. **1 Sekunde**).
- Der bereits vorhandene **WiFi-Adapter** überträgt sowohl die **dLAN**- als auch die **gesamte WLAN-Konfiguration** auf den neuen  $d$ LAN 1200 $+$  WiFi ac.
- Um weitere dLAN 1200+ WiFi ac in Ihr WiFi-ac einzubinden, wiederholen Sie diesen Schritt.

Die WiFi-Adapter sind nun **dauerhaft** miteinander **verbunden** und tauschen ab jetzt Änderungen an der **WLAN-Konfiguration automatisch** untereinander aus.

*Um Ihr WLAN-Netzwerk individuell zu sichern,* × *installieren Sie devolo Cockpit und fahren mit der Konfiguration Ihres Netzwerkes fort. Lesen Sie dazu in den Kapiteln* **[3.4 devolo-Software](#page-23-0) [installieren](#page-23-0)** *und* **[5 Netzwerkkonfiguration](#page-33-2)***.*

# <span id="page-23-0"></span>3.4 devolo-Software installieren

### devolo Cockpit App herunterladen

devolo Cockpit App ist devolos kostenlose App, um auch (per Smartphone oder Tablet) die WLAN-, dLANund LAN-Verbindungen des dLAN 1200+ WiFi ac kontrollieren und konfigurieren zu können. Das Smartphone bzw. Tablet verbindet sich dabei über WLAN mitdem dLAN 1200+ WiFi ac zuhause.

- $\bigcap$  Laden Sie die **devolo Cockpit App** vom entsprechenden Store auf Ihr Smartphone bzw. Tablet herunter.
- *Am schnellsten finden Sie die App, indem Sie im Store auf die Lupe klicken und direkt nach* **devolo** *suchen.*
- **devolo Cockpit** wird wie gewohnt in die App-Liste Ihres Smartphones bzw. Tablets abgelegt. Per Tipp auf das **devolo Cockpit**-Symbol gelangen Sie in das Startmenü.

# *Weitere Informationen lesen Sie im Kapitel* **[4](#page-27-4) [devolo Cockpit](#page-27-4)***.*

### devolo Cockpit-Software installieren

Das PC-Programm devolo **Cockpit** findet alle erreichbaren dLAN-Adapter in Ihrem dLAN-Netzwerk, zeigt Informationen zu diesen Geräten an und verschlüsseltIhr dLAN-Netzwerk individuell. Sie gelangen über die Software auf die Konfigurationsoberfläche, um Ihr **WLAN-Netzwerk** am PC zu konfigurieren.

Die devolo Cockpit-Software liegt unter [www.devolo.com/cockpit](http://www.devolo.com/cockpit) für Sie bereit. Nachdem Sie die Installationsdatei auf Ihren Computer herunter geladen haben, starten Sie diese per Doppelklick.

Mit Hilfe des Installationsassistenten installieren Sienun devolo **Cockpit** für den Betrieb des Adapters unter dem Windows-Betriebssystem. Sie finden die installierte Anwendung in der Programmgruppe Start  $\blacksquare$ Alle Programme  $\lozenge$  devolo.

*Mehr Informationen finden Sie im Kapitel* **[4](#page-27-4) [devolo Cockpit](#page-27-4)***.*

# <span id="page-24-1"></span>Software für Mac (OS X)

Die devolo Cockpit-Software liegt unter [www.devolo.com/cockpit](http://www.devolo.com/cockpit) für Sie bereit. Nachdem Sie die Installationsdatei auf Ihren Computer herunter geladen haben, starten Sie diese per Doppelklick.

### <span id="page-24-0"></span>Software für Linux (Ubuntu)

Die devolo Cockpit-Software liegt unter [www.devolo.com/cockpit](http://www.devolo.com/cockpit) für Sie bereit. Nachdem Sie die Installationsdatei auf Ihren Computer herunter geladen und installiert haben, starten Sie diese.

# <span id="page-25-0"></span>3.5 Deinstallation

Um einen dLAN 1200+ WiFi ac aus einem bestehenden Netzwerk zu entfernen, drücken Sie **mindestens 10 Sekunden** den Verschlüsselungsknopf mit dem Haus-Symbol des entsprechenden Adapters. Dieses Gerät erhält ein neues Zufallskennwort und ist damitaus Ihrem Netzwerk ausgeschlossen. Um es anschließend in ein anderes Netzwerk einzubinden, verfahren Sie wie oben beschrieben, je nachdem ob Sie ein neues Netzwerk aufsetzen oder ein bestehendes erweiternmöchten.

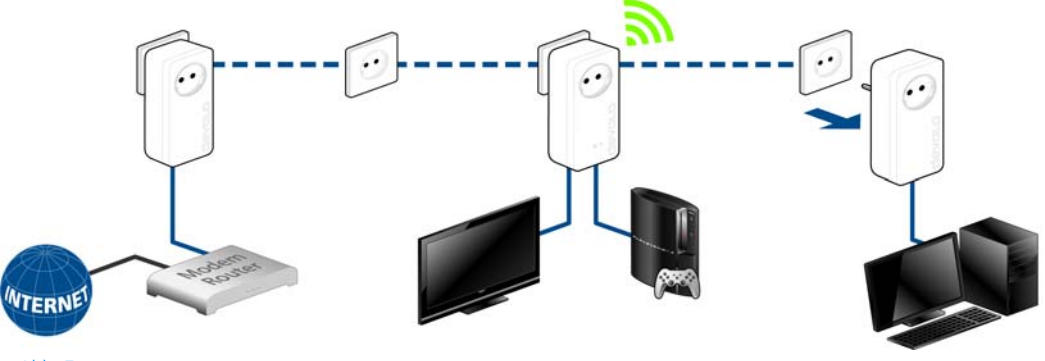

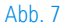

# <span id="page-27-4"></span><span id="page-27-0"></span>4 devolo Cockpit

# <span id="page-27-3"></span><span id="page-27-1"></span>4.1 devolo Cockpit App

<span id="page-27-6"></span>**devolo Cockpit App** ist eine Überwachungs- und Verschlüsselungs-App, mit der Sie **über den dLAN 1200+ WiFi ac** alle anderen erreichbarendLAN-Geräte in Ihrem Netzwerk "aufspüren" und diese zu einem sicheren Netzwerk zusammenfügen können – sozusagen das Gegenstück zur lokalen Software devolo Cockpit (siehe **4.2 devolo [Cockpit-Softwa](#page-29-0)[re](#page-29-0)**).

Außerdem können Sie mit **devolo Cockpit App** auch auf die **Konfigurationsoberfläche** des dLAN 1200+ WiFi ac zugreifen und Einstellungen im WLAN- und dLAN-Netzwerk vornehmen (siehe **6 Netzwerkkonfiguration**).

- Nachdem Sie den dLAN 1200+ WiFi ac wie in Kapitel **3.3 dLAN 1200+ WiFi [ac anschließen](#page-17-4)** beschrieben, in Ihr Netzwerk eingebunden und devolo Cockpit App heruntergeladen haben, gelangen Sie nun per Tipp auf das **devolo Cockpit**-Symbol in das Startmenü.

 Um den dLAN 1200+ WiFi ac mit Ihrem Smartphone bzw. Tablet zu verbinden, wählen Sie **My dLAN**.

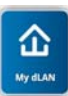

 Sobald Ihr Smartphone bzw. Tablet mit dem dLAN 1200+ WiFi ac verbunden ist, erscheinen alle im Netzwerk gefundenen Adapter mit Abbildung und entsprechendem Namen.

# <span id="page-27-2"></span>4.1.1 Übersichtsseite

Mit **Streichen** über den Bildschirm (rechts/links bzw. oben/unten) blättern Sie durch die Adapterliste.

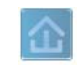

<span id="page-27-7"></span>Das **Haus**symbol zeigt die Verbindung über dLAN an.

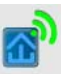

<span id="page-27-8"></span>Das **WLAN**-Symbol zeigt die Verbindung über WLAN an.

<span id="page-27-5"></span>Das **Balkendiagramm** gibt die Verbindungsqualität wieder. Die Anzeige der Datenrate erfolgt in **Mbit/s**. Per Tipp auf den jeweiligen Adapter können Sie die Übertragungsrate aus Sicht des gewählten Adapters zum anderen Gerät auslesen.

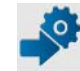

<span id="page-28-5"></span>Per Tipp auf das **Zahnrad/Pfeil** gelangen Sie auf die Konfigurationsoberfläche des dLAN 1200+ WiFi ac. Ausführliche Informationen dazu lesen Sie in Kapitel **6 Netzwerkkonfiguration**.

<span id="page-28-2"></span>Per Tipp auf die **Mülltonne** löschen Sie verbundene Adapter.

# <span id="page-28-0"></span>4.1.2 Einstellungsmenü

Per Tipp auf die beiden Zahnräder o<sup>o</sup> gelangen Sie in das Einstellungsmenü des jeweiligen Adapters.

An dieser Stelle haben Sie die Möglichkeit einen für Sie eindeutigen **neuen Namen** zu vergeben und das jeweilige Gerät auf die Einstellungen des **Auslieferungszustandes** zurücksetzen. Außerdem erfahren Sie Geräte-Informationen wie z. B. die verwendeteteFirmware-Version und die individuelle Mac-Adresse.

# <span id="page-28-1"></span>4.1.3 Menü am unteren Bildschirmrand

Die Funktionen des Menüs am unteren Bildschirmrandsind selbsterklärend und können intuitiv bedient werden. Je nachdem in welchem Untermenü Sie sich befinden, werden die folgenden Funktionen eingeblendet:

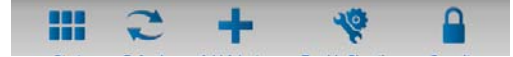

-**Start**: Startmenü devolo Cockpit App

- - Mit der Option **Aktualisieren** bringen Sie die Ansicht gefundener Geräte (falls nicht automatisch geschehen) immer auf den aktuellen Stand.
- - Bei der Erstinstallation des Adapters wählen Sie die Option **Adapter hinzufügen**.
- <span id="page-28-4"></span>- Der **Trouble Shooting Guide** enthält weitere Installationshilfen.
- - **Sicherheit**: Per Tipp auf das **Schloss**-Symbol können Sie das dLAN-Kennwort entweder für dasgesamte dLAN-Netzwerk oder nur für den jeweiligen Adapter ändern bzw. in den Auslieferungszustand zurücksetzen.

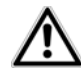

<span id="page-28-3"></span>*Das Standardkennwort im Auslieferungszustand lautet* **HomePlugAV***. Wir empfehlen aus Sicherheitsgründen ein individuelles dLAN-Kennwortzu setzen.* 

# <span id="page-29-1"></span><span id="page-29-0"></span>4.2 devolo Cockpit-Software

**devolo Cockpit** ist ein Überwachungs- und Verschlüsselungsprogramm, das alle erreichbaren dLAN-Geräte in Ihrem Netzwerk aufspürt und diese zu einem sicheren Netzwerk zusammenfügt.

devolo Cockpit ist einfach und intuitiv zu bedienen. Sie finden das Programm nach der Installation der devolo-Software in der Programmgruppe **Start**  $\hspace{-.1cm}\dot{\triangledown}$  **Alle Programme** - **devolo**.

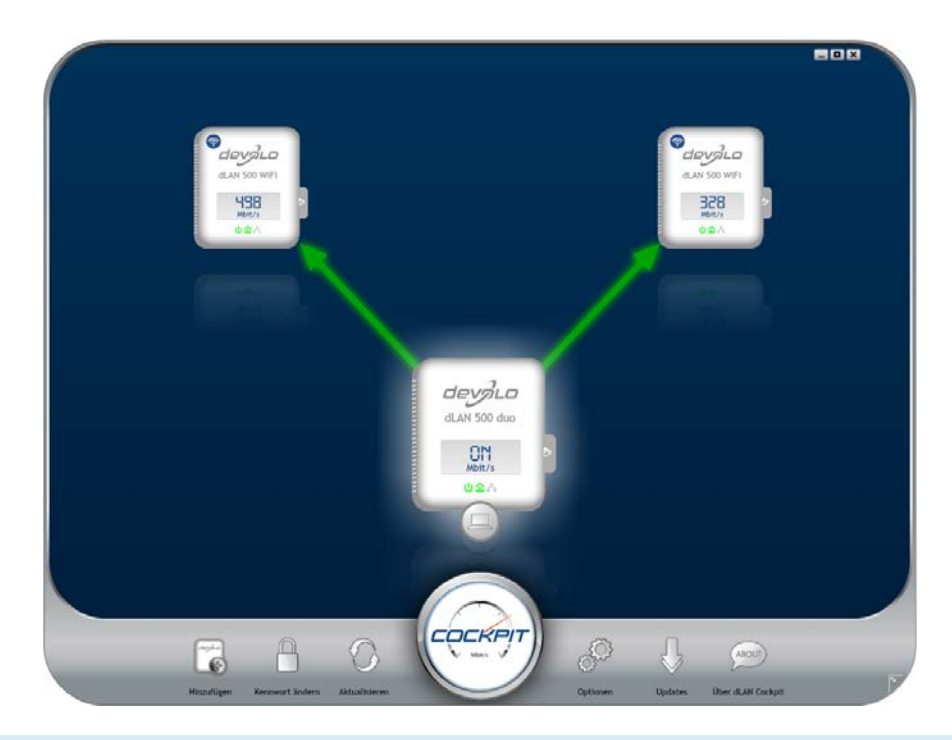

devolo dLAN 1200+ WiFi ac

Nach dem Start von devolo Cockpit erscheinen alle in Ihrem Netzwerk erreichbaren dLAN-Geräte. Dies kanneinen Augenblick dauern.

Alle im Netzwerk gefundenen Adapter erscheinen per Adaptersymbol mit entsprechendem Produktnamen. Der mit nebenstehendem Symbol gekennzeichnete Adapter in der Mitte des dLAN-Netzwerkes symbolisiert Ihr lokal angeschlossenes Gerät. Haben Sie mehrere dLAN-Geräte lokal angeschlossen, können Sie zwischen diesen hin- und herspringen. Per Mausklick auf ein Adaptersymbol wird das entsprechende dLAN-Gerät aktiviert und hervorgehoben dargestellt.

Die farbigen Verbindungslinien der Adapter verdeutlichen die aktuelle Übertragungsqualität:

- **grün**: Die Netzwerkverbindung eignet sich für HD-Video-Streaming.
- **orange**: Die Netzwerkverbindung eignet sich für SD-Video-Streaming und Online-Gaming.
- **rot**: Die Netzwerkverbindung eignet sich für einfachen Datentransfer sowie Internetzugang.

Findet tatsächlich Datenübertragung von einem zum anderen Gerät statt, wird die Datenrate auf dem jeweils hervorgehobenen Adapter angezeigt.

# Einstellungen und Funktionen

Einstellungen zum jeweiligen hervorgehobenen Gerät bzw. zum Netzwerk können Sie sowohl über die am unteren Bildrand liegenden Schaltflächen als auch über an jedem Adapter seitlich angeordneten Karteireiter vornehmen.

Mit der Schaltfläche **Aktualisieren** bringen Sie die Ansicht gefundener Geräte (falls nicht automatisch geschehen) immer auf den aktuellen Stand.

Über die Schaltfläche **Optionen** oder den entsprechenden Karteireiter des jeweiligen Adapters, erfahren Sie Geräte-Informationen wie z. B. die verwendeteFirmware-Version und die individuelle MAC-Adresse.

Darüber hinaus stehen Optionen wie einen **Zusatznamen** vergeben, das jeweilige Gerät auf die Einstellungen des **Auslieferungszustandes** zurücksetzen oder ein **Gerät** aus dem bestehenden dLAN-Netzwerk **entfernen**, zur Verfügung.

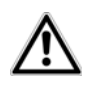

*Die oben genannten Einstellungsoptionen variieren je nach Funktion und Ausstattung Ihres Gerätes.* 

Ob Informationen zu den Übertragungsleistungen Ihrer dLAN-Adapter an devolo übertragen werden sollen, können Sie ebenfalls auswählen.

*Die an devolo übermittelten Daten umfassenPerformance-Werte der dLAN-Geräte. Die Informationen werden anonymisiert und ausschließlich statistisch ausgewertet. Sie helfen uns durch die Übermittlung, unsere Produkte weiter zu verbessern.*

Die **Optimierungshilfe** enthält Installationshinweise sowie Informationen darüber, wie Sie Ihre Geräte optimal miteinander verbinden.

Über die Schaltfläche **Updates** können Sie automatische Firmware-Aktualisierungen von unserer Internetseite **www.devolo.de** durchführen. Dieser Vorgang setzt eine aktive Internetverbindung voraus.

# <span id="page-31-0"></span>4.2.1 Mit devolo Cockpit verschlüsseln

Wenn Sie dLAN-Geräte **ohne Verschlüsselungsknopf** einsetzen, kann die Datenverschlüsselung nur über **devolo Cockpit** erfolgen.

<span id="page-31-1"></span>*Notieren Sie vor dem Vernetzungsvorgang die Security-IDs aller dLAN-Adapter. Diese eindeutige Kennung jedes dLAN-Gerätes finden Sie auf dem Etikett des Gehäuses. Sie besteht aus 4 x 4 Buchstaben, die durch Bindestriche voneinander abgetrennt sind (z. B. ANJR-KMOR-KSHT-QRUV). Sorgen Sie auch dafür, dass alle dLAN-Adapter mit dem Stromnetz und ggf. auch mit dem Computer bzw. den entsprechenden Netzwerkkomponenten verbunden sind.*

#### Lokalen Adapter suchen

Nachdem devolo Cockpit gestartet ist, wird zunächst der direkt mit Ihrem Computer verbundene dLAN-Adapter gesucht.

#### Adapter hinzufügen

Fügen Sie nun alle gewünschten dLAN-Geräte Ihrem dLAN-Netzwerk hinzu, indem Sie die Schaltfläche **Hinzufügen** wählen. Dazu benötigen Sie den **16 stelligen Sicherheitscode (Security-ID)** der Adapter, den Sie auf einem Etikett auf der Gehäuserückseite finden. Geben Sie diese nun in dasFeld **Security-ID** ein und bestätigen mit **OK**. Ist eine Security-ID korrekt und das Gerät im dLAN-Netzwerk erreichbar, wird es Ihrem Netzwerk konfigurierter Adapter hinzugefügt und im Programm auch dargestellt.

#### Netzwerkkennwort ändern

Nachdem Sie nun alle gewünschten dLAN-Geräte Ihrem dLAN-Netzwerk hinzugefügt haben, wählen Sie die Schaltfläche **Kennwort ändern**, um ein gemeinsames Netzwerkkennwort zu vergeben, das für alle registrierten Adapter in Ihrem persönlichen Heimnetzwerk gelten soll.

<span id="page-32-1"></span><span id="page-32-0"></span>Sie haben dabei die Wahl zwischen einem eigenen Kennwort, einem Zufallskennwort und dem Standardkennwort. Um ein eigenes Kennwort mit mindestens acht Zeichen Länge festzulegen, geben Sie dieses in das Textfeld **Netzwerkkennwort** (min. 8 Zeichen) ein. Alternativ können Sie mit der Schaltfläche **Sicheres Kennwort generieren** ein zufällig gewähltes, sehr sicheres Kennwort automatisch bestimmen undzuweisen lassen. Über die Schaltfläche **Auslieferungskennwort** wird der dLAN-Adapter auf das Standardkennwort zurückgesetzt. Normalerweise wird die Darstellung des Kennwortes aus Sicherheitsgründen verborgen. Durch Aktivierung der Option **Zeichen anzeigen** wird das aktuelle Kennwort im Textfeld lesbar dargestellt.

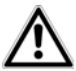

*Das Standardkennwort im Auslieferungszustand lautet* **HomePlugAV***.* 

<span id="page-32-3"></span><span id="page-32-2"></span>Wird **devolo Cockpit** nach der erfolgreichen Erstinstallation später erneut aufgerufen, beispielsweise um einen **neuen Adapter** in das Netzwerk zu **integrieren**, erinnert sich die Anwendung an die bereits früher eingegebenen Geräte. Erfassen Sie das neue Gerät wie im Abschnitt **Adapter hinzufügen** beschrieben. Das **aktuelle Netzwerkkennwort** wird dem neu hinzugefügtem Gerät **automatisch** zugewiesen.

# <span id="page-33-2"></span><span id="page-33-0"></span>5 Netzwerkkonfiguration

Der dLAN 1200+ WiFi ac verfügt über eine eingebaute Konfigurationsoberfläche, die mit einem Standard-Webbrowser aufgerufen werden kann. Hier lassen sich alle Einstellungen für den Betrieb des Gerätes anpassen.

# <span id="page-33-1"></span>5.1 Eingebaute Konfigurationsoberfläche aufrufen

Sie erreichen die eingebaute Online-Konfigurationsoberfläche des dLAN 1200+ WiFi ac über verschiedene Wege:

- Mittels **devolo Cockpit App** von Ihrem Smartphone bzw. Tablet gelangen Sie auf die Konfigurationsoberfläche des Gerätes, indem Sie auf der **Übersichtsseite** der devolo Cockpit App auf das **Zahnrad/Pfeil** tippen.
- *Mehr Informationen zu devolo Cockpit App erfahren Sie in Kapitel* **[4.1 devolo](#page-27-3) Cockpit App***.*
- Mittels der **devolo Cockpit-Software** unter  ${\sf Start}\;\;\downarrow\;\;{\sf Alle}\;\;$  Programme  $\;\downarrow\;\;{\sf devolo}\;\;\downarrow\;\;$ **devolo Cockpit** gelangen Sie auf die Konfigurationsoberfläche des Gerätes, indem Sie mit dem

Mauszeiger auf den entsprechenden Karteireiter des dLAN 1200+ WiFi ac klicken.

Das Programm ermittelt dann die aktuelle IP-Adresse und startet die Konfiguration im Webbrowser.

Standardmäßig gelangen Sie direkt auf die Konfigurationsoberfläche. Wurde jedoch über die Option **Gerätekonfiguration** - **Gerätesicherheit** ein Login-Kennwort vereinbart, müssen Sie dieses vorher eingeben (siehe **[5.6.4 System](#page-47-1)**).

# <span id="page-34-0"></span>5.2 Menübeschreibung

Alle Menüfunktionen werden auf der entsprechenden Oberfläche als auch im dazugehörigen Kapitel des Handbuches beschrieben. Die Reihenfolge der Beschreibung im Handbuch richtet sich nach der Menüstruktur.

Klicken Sie **OK**, um die Einstellungen des jeweiligen Bereiches der Konfigurationsoberfläche zu speichern.

Klicken Sie **Abbrechen**, um den jeweiligen Bereich der Konfigurationsoberfläche zu verlassen.

Die vier zentralen Bereiche der Konfigurationsoberfläche werden am unteren Bildschirmrand angezeigt. Klicken Sie auf die Schaltfläche eines Bereiches, um direkt in diesen zu wechseln.

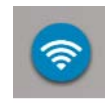

Im Bereich **WLAN-Konfiguration** finden Sie alle WLAN-Funktionen des Gerätesund können dort Einstellungen vornehmen.

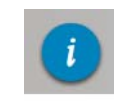

Im Bereich **Statusübersicht** erhalten Sieallgemeine Informationen über alle verbundenen dLAN-, WLAN- und LAN-Geräte.

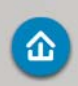

Im Bereich **Gerätekonfiguration** finden Sie alle dLAN-Funktionen.

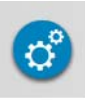

Im Bereich **Verwaltung** finden Sie neben der Sprachauswahl Einstellungsmöglichkeiten zum Netzwerk, zur Gerätesicherheit sowie zur Verwaltung, d. h. Zurücksetzen, Sichern und Wiederherstellen Ihrer individuellen Konfigurationen und Firmware aktualisieren.

# <span id="page-35-0"></span>5.3 WLAN-Konfiguration

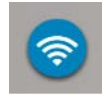

Im Bereich WLAN-Konfiguration nehmen Sie Einstellungen zum WLAN-Netzwerk und dessen Sicherheit vor:

- -Access-Point
- -WLAN-Zeitsteuerung
- -Gastzugang
- -Kindersicherung
- -WLAN-Filter
- -WiFi Move
- Wi-Fi Protected Setup (WPS)

Per Klick bzw. Tipp auf das jeweilige Symbol gelangen Sie in den entsprechenden Bereich.

# <span id="page-35-1"></span>5.3.1 Access-Point

# WiFi ein/aus

Sie können die WLAN-Funktion IhresdLAN 1200+ WiFi ac ein- bzw. ausschalten:

- Zum **Einschalten** des Gerätes, drücken Sie den WLAN-Knopf auf der Vorderseite **einmal kurz**.
- Zum **Ausschalten** des Gerätes, drücken Sie den WLAN-Knopf auf der Vorderseite **3 Sekunden** lang bis die LED erlischt.

oder

**•** Verwenden Sie auf der Konfigurationsoberfläche unter **WLAN-Konfiguration () Access Point** die Schaltfläche WiFi aus/ein.

oder

- Aktivieren Sie die WLAN-Zeitsteuerung. Lesen Sie dazu im Kapitel **[5.3.2 WLAN-Zeitsteuerung](#page-37-0)** nach.

# *Im Auslieferungszustand des dLAN 1200+ WiFi ac ist die WLAN-Funktion eingeschaltet.*

Wenn Sie den Adapter ausschließlich als einfaches dLAN-Gerät über die eingebauten Ethernet-Anschlüsse betreiben wollen, können Sie die WLAN-Funktion vollständig ausschalten.

Für den Betrieb als WLAN-Access-Point konfigurieren Sie die WLAN-Parameter für Ihr Funknetzwerk wiefolgt:

# WiFi-Frequenzband

Sie können die Frequenzbereiche mit dem dLAN 1200+ WiFi ac parallel nutzen.

Im Standard-Frequenzbereich von 2,4 GHz stehen 13, im erhöhten Frequenzbereich von 5 GHz 140 Kanäle zur Verfügung. Wenn Sie ausschließlich den erhöhten Frequenzbereich von 5 GHz wählen, gilt zu beachten, dass alle Ihre angeschlossenen Geräte dieses Frequenzband ebenfalls unterstützen müssen. **Ab Kanal 52 aufwärts** gelangen Sie in den **Frequenzbereich der Flugradarsicherung**. Bei der **ersten Einwahl** startet automatisch eine **Radar-Detektionsphase**, innerhalb derer der dLAN 1200+ WiFi ac nicht erreichbar ist.

In beiden Fällen empfehlen wir, die Standardeinstellung Auto beizubehalten, da der dLAN 1200+ WiFi ac in dieser Einstellung regelmäßig und selbstständig die Kanalwahl durchführt. D. h., meldet sich die letzte verbundene Station ab, wird sofort ein geeigneter Kanal gesucht. Sind keine Geräte verbunden, führt das Gerät die automatische Kanalwahl alle 15 Minuten durch.

#### Netzwerkname

Der Netzwerkname (SSID) legt den Namen Ihres Funknetzwerks fest. Sie können diesen Namen beimEinwählen ins WLAN sehen und so das korrekte Teilnetzwerk identifizieren. Wenn Sie keinen Netzwerknamen festlegen, bleibt Ihr Funknetzwerk unsichtbar. In diesem Fall müssen potentielle Netzwerkteilnehmer den exakten Netzwerknamen kennen und manuell eingeben, um eine Verbindung aufbauen zu können.

- *Einige WLAN-Karten haben Schwierigkeiten, sich mit solchen unsichtbaren Funknetzwerken*
- *zu verbinden. Sollte das Verbinden mit einemversteckten Namen (SSID) Probleme bereiten, sollten Sie zunächst versuchen, die Verbindung bei sichtbarem Netzwerknamen (SSID) aufzubauen und diese erst anschließend zu verstekken.*

### Verschlüsselung

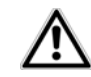

<span id="page-36-2"></span><span id="page-36-1"></span><span id="page-36-0"></span>*Im Auslieferungszustand des dLAN 1200+ WiFi ac ist die WLAN-Verschlüsselung WPA2 eingestellt. Der Standard-WLAN-Schlüssel ist derWiFi key des dLAN 1200+ WiFi ac. Sie finden den Schlüssel auf dem Etikett auf der Rückseite des Gehäuses.*

Zur Sicherung der Datenübertragung in Ihrem Funknetzwerk steht der Sicherheitsstandard WPA/WPA2(Wi-Fi Protected Access) zur Verfügung.

Dieses Verfahren erlaubt individuelle Schlüssel ausBuchstaben und Zahlen mit einer Länge von bis zu 63 Zeichen. Dieser kann von Ihnen einfach über dieTastatur eingegeben werden, ohne dass er vorher ins Hexadezimal-Format umgerechnet werden muss.

### Keine Verschlüsselung

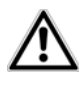

*Sie sollten die Verbindungen in Ihrem WLAN immer verschlüsseln. Ansonsten könnte jeder in Funkreichweite in Ihr Netzwerk eindringen.* 

Ohne Verschlüsselung werden nicht nur alle Daten von den Client-Computern zum dLAN 1200+ WiFi ac in Ihrem Funknetzwerk ungeschützt übertragen, es wird auch kein Kennwort zur Verbindung verlangt. Sind keine weiteren Sicherheitsmaßnahmen, wie beispielsweise ein WLAN-Filter (siehe Kapitel **[5.3.5 WLAN-Filter](#page-40-0)**), eingerichtet, können Dritte jederzeit Zugriff auf Ihr Netzwerk erhalten und z B. Ihre Internetverbindung mitbenutzen. Jeder Zugriff ist im WLAN-Monitor für Sie sichtbar.

Speichern Sie alle geänderten Einstellungen, bevor Sie diesen Konfigurationsbereich wieder verlassen, indem Sie mit **OK** bestätigen.

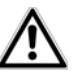

*Denken Sie daran, dass Sie nach dem Speichern dieser Einstellung auch selbst von einer bestehenden Funkverbindung zum dLAN 1200+ WiFi ac getrennt werden. Konfigurieren Sie das Gerät in diesem Fall über Ethernet oder dLAN. Beachten Sie außerdem bei der Aktivierung der Verschlüsselung, dass die WLAN-Einstellungen (Netzwerkname und Schlüssel) des Access-Points und die der Clients übereinstimmen, da Sie sonst Geräte aus Ihrem Netzwerk(ungewollt) ausschließen.*

# <span id="page-37-1"></span><span id="page-37-0"></span>5.3.2 WLAN-Zeitsteuerung

Um die WLAN-Zeitsteuerung nutzen zu können, schalten Sie die Zeitsteuerung ein.

Pro Wochentag können Sie mehrere Zeiträume definieren, in denen Ihr Funknetzwerk eingeschaltet ist. Die Zeitsteuerung schaltet das Funknetzwerk daraufhin automatisch an bzw. ab.

Wenn Sie die Option **Automatische Verbindungstrennung** einschalten, wird das Funknetzwerk erst ausgeschaltet, wenn die letzte Station sich abgemeldet hat.

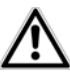

*Manuelles Ein- bzw. Ausschalten(d. h. per Taster oder Schaltfläche) des Access-Points hat immer Vorrang vor der automatischen Zeitsteuerung. Die eingestellte Zeitsteuerung würde automatisch beim nächstendefinierten Zeitraum wieder greifen.* 

# <span id="page-38-0"></span>5.3.3 Gastzugang

Wenn Sie Freunden und Bekannten, die bei Ihnen zu Besuch sind, einen Internetzugang bieten, aber nicht gleich das Kennwort für Ihr WLAN verraten möchten, dann können Sie neben dem Haupt-Internetzugang einen getrennten Gastzugang mit eigener SSID, Zeitlimit und WLAN-Kennwort einrichten. Über den kann IhrBesuch dann im Internet surfen, ohne dass sie Zugang zu Ihrem lokalen Netzwerk haben.

Um einen Gastzugang einzurichten, schalten Sie die Option **Gastzugang** ein. In der **devolo Cockpit App** können Sie den Gastzugang ebenfalls über den Knopf **Gastzugang** ein- bzw. ausschalten.

Wenn Sie diesen auf die Nutzung des Internets beschränken möchten, aktivieren Sie zusätzlich die Option **Nur Internetnutzung zulassen**.

Im Feld **Netzwerkname** legen Sie den Namen des Gastnetzwerks fest.

### Abschaltautomatik

Wenn Sie den Gastzugang zeitlich limitieren möchten, aktivieren Sie die Option **Den Gastzugang automatisch abschalten nach ...** und tragen das gewünschte Zeitlimit ein.

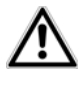

*Beachten Sie, dass der Gastzugang in Abhängigkeit zum Gerät steht und auch nur so lange aktiv sein kann wie dieses selbst.* 

# Verschlüsselung

Auch den Gastzugang sollten Sie verschlüsseln, um zu vermeiden, dass darüber jeder in Funkreichweite in Ihr Netzwerk eindringen und z. B. Ihre Internetverbindung mitnutzen kann*.* Zur Verfügung steht hier der Sicherheitsstandard WPA/WPA2 (Wi-Fi Protected Access).

<span id="page-38-3"></span><span id="page-38-2"></span>Dieses Verfahren erlaubt individuelle Schlüssel ausBuchstaben und Zahlen mit einer Länge von bis zu 63 Zeichen. Dieser kann von Ihnen einfach über dieTastatur eingegeben werden, ohne dass er vorher ins Hexadezimal-Format umgerechnet werden muss.

# <span id="page-38-1"></span>5.3.4 Kindersicherung

Mit dieser Funktion können Sie den Internetzugang für bestimmte Geräte zeitlich reglementieren. Um z. B. Ihre Kinder vor übermäßigem Internetkonsum zu schützen, können Sie hier festlegen, wie lange Ihre Kinder pro Tag das Internet nutzen dürfen.

Um die Kindersicherung einsetzen zu können, ist eine Synchronisation mit dem Zeitserver im Internet notwendig. Dazu muss der **Zeitserver (Verwaltung** t) Verwaltung  $\Diamond$  **Datum und Uhrzeit**  $\Diamond$  **Datum und Uhrzeit automatisch beziehen)** des dLAN 1200+ WiFi ac aktiviert sein und eine aktive Internetverbindung ist außerdem erforderlich.

# *Der Zeitserver ist standardmäßig aktiviert.*

Wenn Sie ein Zeitkontingent pro Tag einrichten möchten, aktivieren Sie die Option **Kindersicherung einschalten**. Geben Sie nun die MAC-Adressen derGeräte ein, für die Sie ein Zeitkontingent einrichten möchten. Sie können die MAC-Adressen manuell eingeben oder aus der Liste der derzeit bekannten Geräte (siehe **Statusübersicht <mark>t</mark>) WLAN-Monitor**) übernehmen. Bestätigen Sie jede Eingabe mit **OK**.

### WLAN-Geräte mit Zeitlimit

Hier finden Sie alle WLAN-Geräte aufgelistet, für die die Internetnutzung zeitlich begrenzt ist.

Jedes Gerät wird mit MAC-Adresse, Name, verbleibende Zeit und dem festgelegten Zeitkontingent angezeigt.

Wenn Sie ein Gerät aus dieser Liste löschen möchten, markieren Sie dieses und bestätigen mit **Ausgewählte löschen**.

Per Klick/Tipp auf **Bearbeiten** gelangen Sie in das Einstellungsmenü des Zeitkontingents. Wenn Sie möchten, dass das Zeitkontingent überwacht wird, aktivieren Sie die Option **Das Zeitlimit wird überwacht**.

Das **tägliche** Zeitkontingent kann in Stunden und Minuten angegeben werden.

Das **Zeitkontingent** kann nur genutzt werden, wenn es auf die in der **WLAN-Zeitsteuerung** definierten **Zeiträume** abgestimmt bzw. wenn der **dLAN 1200+ WiFi ac eingeschaltet** ist und eine Internetverbindung besteht. (siehe **[5.3.2 WLAN-Zeit](#page-37-0)[steuerung](#page-37-0)**).

Die Zeitkontingente der **Kindersicherung** werden **pro Tag** und die Zeiträume der **WLAN-Zeitsteuerung pro Wochentag** definiert.

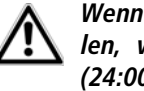

*Wenn Sie ein Zeitkontingent einstellen, wird dieses erst am Folgetag (24:00 Uhr) aktiv.* 

# <span id="page-40-0"></span>5.3.5 WLAN-Filter

Zusätzlich zur Verschlüsselung (siehe **[5.3.1 Access-](#page-35-1)[Point](#page-35-1)**) können Sie Ihr Funknetzwerk noch weiter absichern, indem Sie mit Hilfe eines WLAN-Filters den Zugriff auf ausgewählte WLAN-Geräte einschränken. Selbst wenn die Verschlüsselung abgeschaltet wäre, würde das Gerät dann keine Verbindung herstellen.

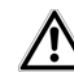

*Der WLAN-Filter sollte nur als zusätzliche Option zur WLAN-Verschlüsselung genutzt werden. Mit seiner Hilfe können Sie zwar den Zugriff auf Ihr Funknetzwerk beschränken, ohne Verschlüsselung können jedoch alle Datenübertragungen relativ einfach durch Dritte mitgelesen werden.*

Um den WLAN-Filter zu verwenden, schalten Sie den Filter ein. Sie können nun verschiedene Netzwerkgeräte anhand ihrer sogenannten MAC-Adresse für den Zugriff auf Ihr dLAN 1200+ WiFi ac manuell eintragen oder aus der Liste der bekannten Geräte (siehe **6.3.2 WLAN-Monitor** - **WLAN-Monitor**) übernehmen. Neue Einträge legen Sie mit **an.** Speichern Sie Ihre Eingaben mit **OK**.

# Freigegebene WLAN-Geräte

Mit Ihrem dLAN 1200+ WiFi ac verbundene Netzwerkgeräte werden automatisch gelistet, d. h., um ein be<span id="page-40-2"></span>reits verbundenes Gerät für den dLAN 1200+ WiFi acfreizugeben, wählen Sie einfach die MAC-Adresse des jeweiligen Gerätes aus und bestätigen mit dem Plus- Zeichen. Diese erscheint dann unter Freigegebene WLAN-Geräte. Um ein freigegebenes Gerät zu entfer nen, wählen Sie dessen MAC-Adresse aus und bestäti gen mit **Ausgewählte löschen**.

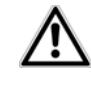

*Der WLAN-Filter kann nur für Gerätegesetzt werden, die direkt mit dem Access-Point verbunden sind (nicht Gastzugang).* 

<span id="page-40-1"></span>*Die MAC-Adresse bezeichnet die Hardware-Schnittstelle jedes einzelnen Netzwerkgerätes eindeutig (z. B. die WLAN-Karte eines Compu ters oder die Ethernet-Schnittstelle eines Drukkers). Sie besteht aus sechs zweistelligen Hexadezimalzahlen, die jeweils mit Doppel punkten voneinander getrennt sind (z.B. 00:0B:3B:37:9D:C4).* 

Die MAC-Adresse eines Windows-PCs können Sieleicht ermitteln, indem Sie das Fenster mit der Eingabe aufforderung unter Start  $\zeta$  Alle Programme  $\zeta$  Zube**hör**  $\lozenge$  **Eingabeaufforderung öffnen**. Geben Sie hier den Befehl IPCONFIG /ALL ein. Die MAC-Adresse wirdunter der Bezeichnung Physikalische Adresse ange zeigt.

*Denken Sie daran, dass Sie auch die WLAN-MAC-Adresse Ihres eigenen Computers eingeben, falls Sie nicht über die Ethernet-Schnittstelle, sondern über WLAN mit demdLAN 1200+ WiFi ac verbunden sind.Ansonsten sperren Sie sich durch die Aktivierung des WLAN-Filters selbst vom Zugriff auf das Gerät über WLAN aus.*

Speichern Sie alle geänderten Einstellungen, bevor Sie diesen Konfigurationsbereich wieder verlassen, indem Sie mit **OK** bestätigen.

# <span id="page-41-4"></span><span id="page-41-1"></span><span id="page-41-0"></span>5.3.6 WiFi Move

WiFi Move Technology ist eine Funktion zur Synchronisierung der WLAN-Einstellungen aller in Ihrem Netzwerk angeschlossen **WiFi-Adapter**.

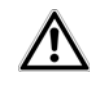

# *Im Auslieferungszustand des dLAN 1200+ WiFi ac ist die WLAN-Funktion und WiFi Move Technology eingeschaltet.*

Sie aktivieren die Synchronisierung der WLAN-Einstellungen entweder mit Hilfe der Funktionen in diesem Menü oder durch Drücken des jeweiligen Verschlüsselungsknopfes mit dem Haus-Symbol an den entsprechenden Adaptern. Wie die Synchronisierung der WLAN-Einstellungen per Knopfdruck erfolgt, finden Sie im Kapitel **[2.3.1 Verschlüsselungsknopf](#page-11-2)** und **[3.3](#page-17-4) dLAN 1200+ WiFi [ac anschließen](#page-17-4)**.

#### WiFi Move Technology-Unterstützung aktiv

Schalten Sie WiFi Move Technology ein (falls nötig), per **Klick/Tipp unter WLAN-Konfiguration**  $\boldsymbol{\triangledown}$  **WiFi Move**. Alle **WiFi-Adapter** sind nun **dauerhaft** miteinan der **verbunden** und tauschen ab jetzt Änderungen an der **WLAN-Konfiguration automatisch** untereinan der aus

Außerdem wird angezeigt, wann die letzte Synchronisierung stattgefunden hat und welche Geräte per WiFi Move Technology verbunden sind.

# <span id="page-41-3"></span><span id="page-41-2"></span>WiFi Clone

Mit WiFi Clone können Sie die WLAN-Zugangsdaten ei nes vorhandenen WLAN-Access-Points (z. B. Ihr WLAN-Router) per Knopfdruck übernehmen. Sie star ten den Vorgang mit der Option **Konfiguration star ten** und drücken anschließend die WPS-Taste desGerätes, dessen WLAN-Zugangsdaten (SSID und WLAN-Passwort) übernommen werden sollen.

# <span id="page-42-1"></span><span id="page-42-0"></span>5.3.7 Wi-Fi Protected Setup (WPS)

Wi-Fi Protected Setup (WPS) ist ein von der internationalen Wi-Fi Alliance entwickelter Verschlüsselungsstandard zur einfachen und schnellen Einrichtung eines sicheren Funknetzwerks. Die Sicherheitsschlüsselder jeweiligen WLAN-Geräte werden dabei automatisch und dauerhaft an die andere(n) WLAN-Station(en) des Funknetzwerks übermittelt. Der dLAN 1200+ WiFi ac bietet zwei verschiedene Varianten zur Übermittlung dieser Sicherheitsschlüssel:

#### WPS mittels PBC (Push Button Configuration):

- Starten Sie den Verschlüsselungsvorgang am dLAN 1200+ WiFi ac, indem Sie
	- entweder den **WLAN-Knopf** auf der **Vorderseite des Gerätes** oder
	- $\bigcap$  auf der Benutzeroberfläche unter **WLAN-**Konfiguration  $\lozenge$  WiFi Protected Setup **(WPS)** die Schaltfläche **Konfiguration starten** drücken.
- Anschließend drücken Sie entweder die WPS-Taste des hinzuzufügenden WLAN-Gerätes oder aktivieren den WPS-Mechanismus in den WLAN-Einstellungen des WLAN-Gerätes. Die Geräte tauschen nun die Sicherheitsschlüssel gegenseitig aus und bauen eine gesicherte WLAN-Verbindung

auf. Die WLAN-LED auf der Vorderseite zeigt den Synchronisationsvorgang durch Blinken an.

#### WPS mittels PIN:

- Um WLAN-Geräte in Ihrem Funknetzwerk mittels PIN-Variante sicher miteinander zu verbinden, geben Sie auf der Konfigurationsoberfläche unter **WLAN-Konfiguration**  $\lozenge$  **WiFi Protected Setup (WPS)** - **PIN** einen individuellen Schlüssel ein und starten den Verschlüsselungsvorgang, indem Sie die Schaltfläche **Konfiguration starten** drücken.
- Öffnen Sie die Konfigurationsoberfläche der hinzuzufügenden WLAN-Station und übertragen die am dLAN 1200+ WiFi ac gewählte PIN. Bestätigen Sie den Verschlüsselungsvorgang wie dort beschrieben. Die Geräte tauschen nun die Sicherheitsschlüssel gegenseitig aus und bauen eine gesicherte WLAN-Verbindung auf. Die WLAN-LED auf der Vorderseite zeigt den Synchronisationsvorgang durch Blinken an.

Die Nutzung des **WPS**-Verfahrens impliziert die Verwendung des Verschlüsselungsstandards **WPA/ WPA2**. Beachten Sie daher die folgenden automatischen Einstellungen:

- **•** ist vorab unter **WLAN-Konfiguration**  $\Diamond$  **Access-Point** - **keine Verschlüsselung** ausgewählt, wird automatisch **WPA2** gesetzt. Das neu generierte Kennwort wird unter **WLAN-Konfiguration** - **Access-Point** im Feld **Schlüssel** angezeigt.
- **•** ist vorab unter **WLAN-Konfiguration**  $\Diamond$  **Access-Point** - **WPA/WPA2** ausgewählt, bleibt diese Einstellung mit dem zuvor vergebenen Kennwort **erhalten**.

# <span id="page-43-0"></span>5.4 Statusübersicht

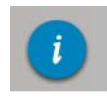

Im Bereich **Statusübersicht** erhalten Sieallgemeine Informationen über alle verbundenen dLAN-, WLAN- und LAN-Geräte.

Im linken Bereich dieses Menüs werden neben den Status der verbundenen WLAN-, dLAN- und LAN-Geräte auch Informationen zum dLAN 1200+ WiFi ac angezeigt. Im rechten Bereich des Menüs finden Sie jeweils den passenden Link, um direkt in das Menü zu gelangen.

#### WLAN-Status

Hier sehen Sie, ob die WLAN-Funktion Ihres dLAN 1200+ WiFi ac ein- oder ausgeschaltet ist, außerdem ob eine Verschlüsselung verwendet wird und welcher Frequenzbereich eingestellt ist. Per Klick/Tipp auf **Access-Point** gelangen Sie direkt zu

den WLAN-Einstellungen. Mehr Informationen zur WLAN-Netzwerksicherheit finden Sie im Kapitel **[5.3.1](#page-35-1) [Access-Point](#page-35-1)**.

Per Klick/Tipp auf **Gastzugang konfigurieren** gelangen Sie direkt in das entsprechende Menü. Mehr Informationen zur Konfiguration des Gastzugangs finden Sie im Kapitel **[5.3.3 Gastzugang](#page-38-0)**.

Um alle bekannten WLAN-Geräte anzeigen zu lassen, klicken/tippen Sie auf **WLAN-Monitor**. Jedes seit dem letzten Systemstart bekannte WLAN-Gerät wird mit Namen, MAC- und IP-Adresse, evtl. Geschwindigkeit und dem letzen Anmeldedatum angezeigt, wenn eine Internetverbindung besteht und ein Zeitserver gefunden wurde.

### dLAN-Status

Sie erkennen an der Farbe des Schloss-Symbols, ob ein individuelles dLAN-Kennwort oder das Standardkennwort gesetzt ist (grün  $=$  individuelles Kennwort, rot <sup>=</sup> Standardkennwort). Um alle verbundenen dLAN-Geräte anzeigen zu lassen, klicken bzw. tippen Sie auf **dLAN-Geräte**. Mehr Informationen dazu finden Sie in den Kapiteln **[5.5.2 dLAN-Geräte](#page-45-1)** und **[5.5.2 dLAN-Geräte](#page-45-1)**.

Per Klick bzw. Tipp auf **dLAN konfigurieren** gelangen Sie zu den **dLAN-Einstellungen**. Mehr Informationen dazu finden Sie im Kapitel **[5.5.1 dLAN-](#page-45-0)[Einstellungen](#page-45-0)**.

> <span id="page-44-2"></span>*Notieren Sie vor dem Vernetzungsvorgang die Security-IDs aller dLAN-Adapter. Diese eindeutige Kennung jedes dLAN-Gerätes finden Sie auf dem Etikett auf der Rückseite des Gehäuses. Sie besteht aus 4 x 4 Buchstaben, die durch Bindestriche voneinander abgetrennt sind (z. B. ANJR-KMOR-KSHT-QRUV). Sorgen Sie auch dafür, dass alle dLAN-Adapter mit dem Stromnetz und ggf. auch mit dem Computer bzw. den entsprechenden Netzwerkkomponenten verbunden sind.*

### Ethernet-Status

Hier werden Status (d. h. rot  $=$  Anschluss nicht belegt, grün <sup>=</sup> Anschluss belegt) und Verbindungsgeschwindigkeit der Netzwerkanschlüsse dargestellt.

# Firmware-Version

Hier wird die Firmware-Version angezeigt. Per Klick bzw. Tipp auf **Firmware-Update** gelangen Sie direkt in das entsprechende Menü. Mehr Informationen zum

Firmware-Update dazu finden Sie im Kapitel **[5.6.4 Sy](#page-47-1)[stem](#page-47-1)**.

# **Zugriffskennwort**

Zur Sicherheit können Sie ein Login-Kennwort für den Zugriff auf die Konfigurationsoberfläche setzen. Sie erkennen an der Farbe des Schloss-Symbols, ob ein individuelles Login-Kennwort oder gar kein Kennwort gesetzt ist (grün= individuelles Kennwort, rot= kein Kennwort). Per Klick bzw. Tipp auf **Zugriffskennwort einrichten** gelangen Sie direkt in das entsprechende Menü. Mehr Informationen zur Vergabe eines Zugriffskennwortes finden Sie im Kapitel **[5.6.4 System](#page-47-1)**.

### Gerätekonfiguration

Hier werden die Netzwerkeinstellungen wie IP-Adresse und Subnetzmaske des dLAN 1200+ WiFi ac angezeigt. Per Klick bzw. Tipp auf **Netzwerk konfigurieren** gelangen Sie direkt zu den Netzwerkeinstellungen. Mehr Informationen dazu finden Sie im Kapitel **[5.6.3](#page-47-0) [Netzwerkeinstellungen](#page-47-0)**.

# <span id="page-44-1"></span><span id="page-44-0"></span>5.5 Gerätekonfiguration

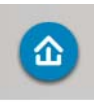

Im Bereich **Gerätekonfiguration** finden Sie alles zum Thema dLAN. Per Klick bzw. Tipp auf das jeweilige Symbol gelangen Sie in den entsprechenden Bereich.

# <span id="page-45-0"></span>5.5.1 dLAN-Einstellungen

<span id="page-45-3"></span>In einem dLAN-Netzwerk müssen alle verbundenenKomponenten das gleiche Kennwort verwenden. Das dLAN-Kennwort kann in der **devolo Cockpit App** bzw. dem Programm **devolo Cockpit**, per **Verschlüsselungsknopf** mit dem **Haus-Symbol** oder an dieser Stelle der Konfigurationsoberfläche definiert werden. Die Konfiguration des Kennwortes erfolgt für das **gesamte** Netzwerk.

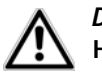

*Das dLAN-Standardkennwort lautet***HomePlugAV.**

# <span id="page-45-1"></span>5.5.2 dLAN-Geräte

Jedes verbundene dLAN-Gerät, egal ob lokal angeschlossen oder "remote" im Netzwerk, wird mit seiner MAC-Adresse, Name und Typ angezeigt.

# <span id="page-45-2"></span>5.5.3 dLAN-Gerät hinzufügen

Sie können Ihrem dLAN-Netzwerk weitere dLAN-Geräte hinzufügen:

# Mittels PBC (Verschlüsselungsknopf mit Haus-Symbol)

Drücken Sie **zuerst** den Verschlüsselungsknopf (ca. **<sup>1</sup> Sekunde**) eines Adapters aus Ihrem bestehenden Netzwerk und **innerhalb von 2 Minuten** die Schaltfläche **Konfiguration starten** (ca. **1 Sekunde**) des neuen dLAN 1200+ WiFi ac.

# Mittels Security-ID

Geben Sie dazu in das Feld **Security-ID** die Security-ID des jeweiligen dLAN-Adapters ein und bestätigen mit **Konfiguration starten**.

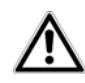

<span id="page-45-4"></span>*Notieren Sie vor dem Vernetzungs vorgang die Security-IDs aller dLAN- Adapter. Diese eindeutige Kennung jedes dLAN-Gerätes finden Sie auf dem Etikett auf der Rückseite des Gehäuses. Sie besteht aus 4 x 4 Buchstaben, die durch Bindestriche voneinander abgetrennt sind (z. B. ANJR-KMOR-KSHT-QRUV). Sorgen Sie auch dafür, dass alle dLAN-Adapter mit dem Stromnetz und ggf. auch mit dem Computer bzw. den entspre chenden Netzwerkkomponenten ver bunden sind.*

# <span id="page-46-3"></span><span id="page-46-0"></span>5.6 Verwaltung

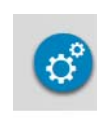

Im Bereich **Verwaltung** finden Sie neben der Sprachauswahl Einstellungsmöglichkeiten zum Netzwerk, zur Gerätesicherheit sowie zur Verwaltung, d. h. Zurücksetzen, Sichern und Wiederherstellen Ihrer individuellen Konfigurationen und Firmware aktualisieren.

Per Klick bzw. Tipp auf das jeweilige Symbol gelangen Sie in den entsprechenden Bereich.

# <span id="page-46-1"></span>5.6.1 Sprachauswahl

Hier wählen Sie die gewünschte Menüsprache aus. Speichern Sie Ihre Eingabe mit **OK**.

# <span id="page-46-2"></span>5.6.2 Gerätesicherheit

Hier legen Sie ein Login-Kennwort für den Zugriff auf die Konfigurationsoberfläche fest.

Im Auslieferungszustand des dLAN 1200+ WiFi ac ist die Konfigurationsoberfläche **nicht** durch ein **Kennwort geschützt**. Sie sollten jedoch nach der Installation des dLAN 1200+ WiFi ac den Schutz durchVergabe eines **individuellen Kennwortes** aktivieren, um den Zugriff auf die Konfigurationsoberfläche durch Dritte auszuschließen.

- Geben Sie dazu zunächst (sofern vorhanden) das aktuelle und anschließend zweimal dasgewünschte neue Kennwort ein. Die Konfigurationsoberfläche ist nun durch Ihr individuellesKennwort vor unbefugtem Zugriff geschützt!
- Rufen Sie später die Konfigurationsoberfläche erneut auf, erscheint zuerst das folgende Fenster:

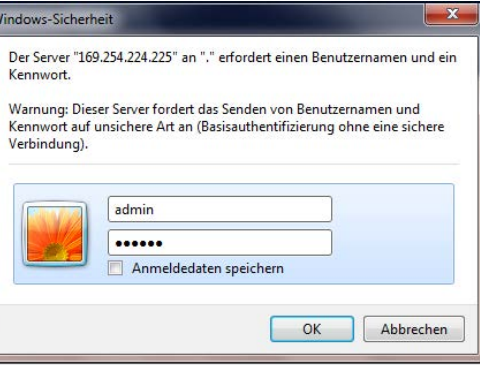

 Geben Sie **admin** in das Feld **Benutzername** und Ihr individuelles Kennwort in das Feld **Kennwort** ein.

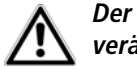

*Der Benutzername* **admin** *ist nichtveränderbar.* 

# <span id="page-47-0"></span>5.6.3 Netzwerkeinstellungen

<span id="page-47-3"></span>Als Komponente Ihres Netzwerks kommuniziert auch der dLAN 1200+ WiFi ac über das TCP/IP-Protokoll.Die dazu benötigte IP-Adresse kann entweder manuell eingetragen oder **automatisch** von einem **DHCP-Server** bezogen werden.

Im Auslieferungszustand ist die Option **Die Netzwerkeinstellungen werden automatisch von einem DHCP-Server bezogen** aktiviert.

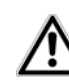

<span id="page-47-2"></span>*Ist bereits ein DHCP-Server zur Vergabe von IP-Adressen im Netzwerk vorhanden, sollten Sie diese Option aktiviert lassen, damit der dLAN 1200+ WiFi ac automatischeine Adresse von diesem erhält. Inder Regel ist das der Router.*

Um eine statische IP-Adresse zu vergeben, deaktivieren Sie vorab die Option **Die Netzwerkeinstellungen werden automatisch von einem DHCP-Serverbezogen** und nehmen Ihre individuellen Einträge vor.

Speichern Sie Ihre Eingaben mit **OK**.

*Sollten Sie die IP-Adresse IhresdLAN 1200+ WiFi ac einmal vergessen haben, verfahren Sie wie unter* **[5.1 Eingebaute Konfi](#page-33-1)[gurationsoberfläche aufrufen](#page-33-1)** *beschrieben.*

# <span id="page-47-1"></span>5.6.4 System

Hier können Sie die Firmware des dLAN 1200+ WiFi acaktualisieren, die aktuelle Konfiguration als Datei auf Ihrem Computer abspeichern oder von dort wiederherstellen und in den Auslieferungszustand zurücksetzen.

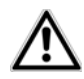

*Stellen Sie sicher, dass der Aktualisierungsvorgang nicht unterbrochen wird. Verbinden Sie Ihren Computer dazu am besten über dLAN oder LANmit dem dLAN 1200+ WiFi ac undnicht über WLAN.*

# Automatisches Firmware-Update

Die Firmware des dLAN 1200+ WiFi ac enthält dieSoftware zum Betrieb des Geräts. Bei Bedarf bietet devolo im Internet neue Versionen als Datei zum Download an, beispielsweise um bestehende Funktionen anzupassen. Wenn Sie möchten, dass der dLAN 1200+ WiFi ac Firmware-Updates automatisch durchführt, aktivieren Sie die Option **Automatisches Firmware-Update** und starten den Aktualisierungsvorgang mit **Jetzt nach neuer Firmware suchen und aktualisieren**.

Während des Aktualisierungsvorgangs blinkt das Symbol auf der Vorderseite des Gerätes rot. Nach erfolgreicher Aktualisierung wird das dLAN 1200+ WiFi ac automatisch neugestartet.

### Firmware aktualisieren

Um die Firmware manuell auf den neuesten Stand zubringen, laden Sie zunächst von der devolo-Internetseite unter www.devolo.de die passende Datei für das dLAN 1200+ WiFi ac auf Ihren Computer herunter.

lm Bereich **Verwaltung**  $\boldsymbol{\triangledown}$  **System** klicken Sie auf **Dateiname…** und wählen die heruntergeladene Datei aus.

Starten Sie den Aktualisierungsvorgang dann mit **Firmware-Update durchführen**. Nach der erfolgreichen Aktualisierung wird das dLAN 1200+ WiFi ac automatisch neugestartet.

*Über die Schaltfläche* **Updates** *im* **devolo Cockpit** *können Sie ebenfalls automatische Firmware-Aktualisierungen von unserer Internetseite* www.devolo.de *durchführen. DieserVorgang setzt eine aktive Internetverbindung voraus. Mehr Informationen dazu finden Sie imKapitel* **[4 devolo Cockpit](#page-27-4)***.*

# Gerätekonfiguration speichern

Um die aktive Konfiguration als Datei auf Ihrem Computer zu speichern, wählen Sie die entsprechende  $\blacksquare$ Schaltfläche im Bereich **Verwaltung**  $\lozenge$  **System**  $\lozenge$  **Gerätekonfiguration speichern**. Geben Sie dann einen Speicherort und einen Namen für die Einstellungsdatei an.

#### Gerätekonfiguration wiederherstellen

Eine bestehende Konfigurationsdatei kann im Bereich **Verwaltung**  $\Diamond$  **System** an das dLAN 1200+ WiFi ac gesendet und dort aktiviert werden. Wählen Sie eine geeignete Datei über die Schaltfläche **Dateiname…** aus und starten Sie den Vorgang mit einem Klick auf die Schaltfläche **Gerätekonfiguration wiederher stellen**

#### Gerätekonfiguration zurücksetzen

lm Bereich **Verwaltung**  $\uparrow$  **System** wird das dLAN 1200+ WiFi ac mit der Option **Gerätekonfigu ration zurücksetzen** wieder in den ursprünglichen Auslieferungszustand versetzt.

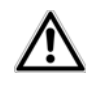

*Ihre persönlichen WLAN- als auch dLAN-Einstellungen gehen dabei ver loren. Zuletzt vergebene Kennwörter für das dLAN 1200+ WiFi ac werdenebenfalls zurückgesetzt.*

Alle aktiven Konfigurationseinstellungen lassen sich zu Sicherungszwecken auf Ihren Computer übertragen, dort als Datei ablegen und wieder in das dLAN 1200+ WiFi ac laden. Auf diese Weise könnenSie beispielsweise Konfigurationen für unterschiedliche Netzwerkumgebungen erzeugen, mit denen Sie das Gerät schnell und einfach einrichten können.

# <span id="page-49-0"></span>5.6.5 Verwaltung

#### <span id="page-49-2"></span>Datum und Uhrzeit

Ein Zeitserver ist ein Server im Internet, dessen Aufgabe darin besteht die genaue Uhrzeit zu liefern. Die meisten Zeitserver sind an eine Funkuhr gekoppelt. Die Option **Datum und Uhrzeit automatisch beziehen** ist standardmäßig aktiviert, damit der dLAN 1200+ WiFi ac Datum und Uhrzeit automatischsynchronisieren kann.

Wählen Sie Ihre **Zeitzone** und den **Zeitserver**. WennSie die Option **Automatisch auf Sommerzeit umstellen**, aktiviert haben, stellt der Adapter automatisch auf Sommerzeit um.

# <span id="page-49-1"></span>LED-Einstellungen

Die LED-Statusanzeige kann deaktiviert werden, indem Sie die Option **LEDs ausschalten** aktivieren, um störendes Licht z. B. im Schlafzimmer zu vermeiden. ImAuslieferungszustand ist die LED-Statusanzeige aktiviert.

# Lizenzinformationen

Hier finden Sie die Lizenzinformationen zumdLAN 1200+ WiFi ac.

# <span id="page-51-0"></span>6 Anhang

# <span id="page-51-3"></span><span id="page-51-1"></span>6.1 Bandbreitenoptimierung

Um die Übertragungsleistung im Netzwerk entscheidend zu verbessern, empfehlen wir die folgenden "Anschlussregeln" zu beachten:

● Stecken Sie das Gerät direkt in eine Wandsteckdose, vermeiden Sie eine Mehrfachsteckdose.

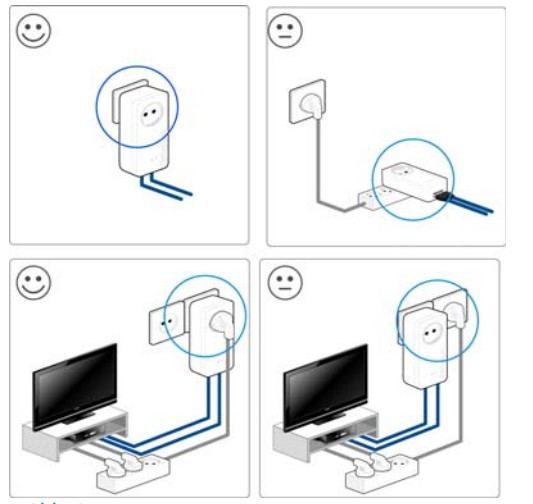

Abb. 8

- - Weitere, mittels Mehrfachsteckdose verbundene Netzwerkgeräte sollten Sie über die im Gerät integrierte Steckdose mit dem Stromnetz verbinden.
- - Um die Filterfunktion des Gerätes optimal auszunutzen und die Datenübertragung im Netzwerk zu verbessern, stecken Sie die Mehrfachsteckdose immer in die Steckdose des Gerätes. Falls mehrereGeräte mit Strom versorgt werden müssen, verwenden Sie eine entfernt gelegene Wandsteckdose.

# <span id="page-51-4"></span><span id="page-51-2"></span>6.2 Entsorgung von Altgeräten

Anzuwenden in den Ländern der Europäischen Union und anderen europäischen Ländern mit einem separaten Sammelsystem:

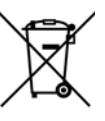

Das Symbol des durchgestrichenen Mülleimers auf dem Gerät bedeutet, dass es sich bei diesem Adapter um ein elektrisches bzw. elektronisches Gerät im Anwendungsbereich des deutschen Elektrogesetzes (bzw. EU-WEEE-Richtlinie) handelt. Derartig gekennzeichnete Altgeräte dürfen nicht im Hausmüll entsorgt werden. Sie können diese stattdessen kostenlos bei Ihrer kommunalen Sammelstelle abgeben. Wenden Sie sich an Ihre Stadt- oder Gemeindeverwaltung.

# <span id="page-52-1"></span><span id="page-52-0"></span>6.3 Allgemeine Garantiebedingungen

Diese Garantie gewährt die devolo AG den Erwerbern von devolo-Produkten nach ihrer Wahl zusätzlich zu den ihnen zustehendengesetzlichen Gewährleistungsansprüchen nach Maßgabe der folgenden Bedingungen:

#### <sup>1</sup> Garantieumfang

- a) Die Garantie erstreckt sich auf das gelieferte Gerät mit allen Teilen. Sie wird in der Form geleistet, dass Teile, die nachweislich trotz sachgemäßer Behandlung und Beachtung der Gebrauchsanweisung aufgrund von Fabrikations- und/oder Materialfehlern defekt geworden sind, nach devolos Wahl kostenlos ausgetauscht oder repariert werden. Alternativ hierzu behält devolo sich vor, das defekte Gerät gegen ein Ersatzgerät mit gleichem Funktionsumfang und gleichen Leistungsmerkmalen auszutauschen. Handbücher und evtl. mitgelieferte Software sind von der Garantie ausgeschlossen.
- b) Die Kosten für Material und Arbeitszeit werden von devolo getragen, nicht aber die Kosten für den Versand vom Erwerber zur Service-Werkstätte und/oder zu devolo.
- c) Ersetzte Teile gehen in devolos Eigentum über.
- d) devolo ist berechtigt, über die Instandsetzung und den Aus- tausch hinaus technische Änderungen (z. B. Firmware-Updates) vorzunehmen, um das Gerät dem aktuellen Stand der Technik anzupassen. Hierfür entstehen dem Erwerber keine zusätzlichen Kosten. Ein Rechtsanspruch hierauf besteht nicht.

#### 2 Garantiezeit

Die Garantiezeit beträgt für dieses devolo-Produkt drei Jahre. Die Garantiezeit beginnt mit dem Tag der Lieferung des Gerätes durch den devolo-Fachhändler. Von devolo erbrachte Garantieleistungen bewirken weder eine Verlängerung der Garantiefrist, noch setzen sie eine neue Garantiefrist in Lauf. Die Garantiefrist für eingebaute Er satzteile endet mit der Garantiefrist für das ganze Gerät.

#### 3 Abwicklung

- Zeigen sich innerhalb der Garantiezeit Fehler des Gerätes, so sind Garantieansprüche unverzüglich, spätestens jedoch inner halb von sieben Tagen geltend zu machen.<br>Transportschäden, die äußerlich erkennbar sind (z.B. Gehäuse
- beschädigt), sind unverzüglich gegenüber der mit dem Trans machen. Äußerlich nicht erkennbare Schäden sind unverzüglich nach Entdeckung, spätestens jedoch innerhalb von drei Tagen nach Anlieferung, schriftlich gegenüber der Transport-<br>person und dem Absender zu reklamieren.
- Der Transport zu und von der Stelle, welche die Garantieansprüche entgegennimmt und/oder das instandgesetzte Gerät austauscht, geschieht auf eigene Gefahr und Kosten des
- d) Garantieansprüche werden nur berücksichtigt, wenn mit dem Gerät eine Kopie des Rechnungsoriginals vorgelegt wird. devolo behält sich in Einzelfällen vor, sich das Rechnungsoriginal vorlegen zu lassen.

#### 4 Ausschluss der Garantie

Jegliche Garantieansprüche sind insbesondere ausgeschlossen,

- a) wenn der Aufkleber mit der Seriennummer vom Gerät entfernt worden ist,
- b) wenn das Gerät durch den Einfluss höherer Gewalt oder durch Umwelteinflüsse (Feuchtigkeit, Stromschlag, Staub u.ä.) beschädigt oder zerstört wurde,
- c) wenn das Gerät unter Bedingungen gelagert oder betrieben wurde, die außerhalb der technischen Spezifikationen liegen,
- d) wenn die Schäden durch unsachgemäße Behandlung insbe sondere durch Nichtbeachtung der Systembeschreibung und der Betriebsanleitung – aufgetreten sind,
- e) wenn das Gerät durch hierfür nicht von devolo beauftragte Personen geöffnet, repariert oder modifiziert wurde,
- f) wenn das Gerät mechanische Beschädigungen irgendwelcher Art aufweist,
- g) wenn der Garantieanspruch nicht gemäß Ziffer 3a) oder 3b) gemeldet worden ist.

#### 5 Bedienungsfehler

Stellt sich heraus, dass die gemeldete Fehlfunktion des Gerätes durch fehlerhafte Fremd-Hardware, -Software, Installation oder Bedienung verursacht wurde, behält devolo sich vor, den entstandenen Prüfaufwand dem Erwerber zu berechnen.

#### 6 Ergänzende Regelungen

Die vorstehenden Bestimmungen regeln das Rechtsverhältnis zu devolo abschließend.

- a) Durch diese Garantie werden weitergehende Ansprüche, insbesondere solche auf Wandlung oder Minderung, nicht begründet. Schadensersatzansprüche, gleich aus welchem Rechtsgrund, sind ausgeschlossen. Dies gilt nicht, soweit z.B. bei Personenschäden oder Schäden an privat genutzten Sachen nach dem Produkthaftungsgesetz oder in Fällen des Vorsatzes oder der groben Fahrlässigkeit zwingend gehaftet wird.
- b) Ausgeschlossen sind insbesondere Ansprüche auf Ersatz von entgangenem Gewinn, mittelbaren oder Folgeschäden.
- Für Datenverlust und/oder die Wiederbeschaffung von Daten haftet devolo in Fällen von leichter und mittlerer Fahrlässigkeit nicht.
- d) In Fällen, in denen devolo die Vernichtung von Daten vorsätzlich oder grob fahrlässig verursacht hat, haftet devolo für den typischen Wiederherstellungsaufwand, der bei regelmäßiger und gefahrentsprechender Anfertigung von Sicherheitskopien eingetreten wäre.
- Die Garantie bezieht sich lediglich auf den Erstkäufer und ist nicht übertragbar.
- Gerichtsstand ist Aachen, falls der Erwerber Vollkaufmann ist. Hat der Erwerber keinen allgemeinen Gerichtsstand in der Bundesrepublik Deutschland oder verlegt er nach Vertragsabschluss seinen Wohnsitz oder gewöhnlichen Aufenthaltsort aus dem Geltungsbereich der Bundesrepublik Deutschland, ist devolos Geschäftssitz Gerichtsstand. Dies gilt auch, falls Wohnsitz oder gewöhnlicher Aufenthalt des Käufers im Zeitpunkt der Klageerhebung nicht bekannt ist.
- g) Es findet das Recht der Bundesrepublik Deutschland Anwendung. Das UN-Kaufrecht gilt im Verhältnis zwischen devolo und dem Erwerber nicht.

# Index

# A

Auslieferungskennwort [32](#page-32-0) BBalkendiagramm [27](#page-27-5) CCE [6](#page-6-2)DDHCP-Server [47](#page-47-2)dLAN [10](#page-10-3) dLAN Cockpit App [27](#page-27-6) dLAN-Haussymbol [27](#page-27-7) dLAN-Kennwort [45](#page-45-3)EEntsorgung [51](#page-51-4) GGarantie [52](#page-52-1)Integrierte Steckdose [14](#page-14-4) IP-Adresse [47](#page-47-3)LLAN (Netzwerkanschluss) [14](#page-14-5) LED-Statusanzeige [11](#page-11-3), [49](#page-49-1) Lieferumfang [17](#page-17-5) Linux [24](#page-24-0)

# M

Mac (OS X) [24](#page-24-1) MAC-Adresse [40](#page-40-1)Mülltonne [28](#page-28-2)NNetzwerkkennwort [32](#page-32-1)Neuen Adapter ins Netzwerk integrieren [32](#page-32-2) RReset [14](#page-14-6)SSchloss-Symbol [28](#page-28-3) Security-ID [31](#page-31-1), [44](#page-44-2), [45](#page-45-4) Sicheres Kennwort generieren [32](#page-32-3) Sicherheitshinweise 6Standard-WLAN-Schlüssel [13](#page-13-1), [36](#page-36-0) Systemvoraussetzungen [17](#page-17-6) TTrouble Shooting Guide [28](#page-28-4) WWiFi Clone [20](#page-20-1), [41](#page-41-3) WiFi key [13](#page-13-2), [36](#page-36-1) WiFi Move Technolo[gy](#page-10-4) [41](#page-41-4) WLAN 10 WLAN-Antenne [14](#page-14-7)WLAN-Filter [40](#page-40-2)WLAN-Symbol [27](#page-27-8) WLAN-Zeitsteuerung [37](#page-37-1)

**WPA 38** WPA2 36, 38  $Z$ Zahnrad/Pfeil 28 Zeitserver 49